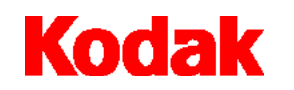

**Scanner der Serie i200**

# **Benutzerhandbuch**

A-61167\_de Teilenr. 9E3968 KAT-Nr. 850 7543

**KODAK Scanner der iNnovation Serie**

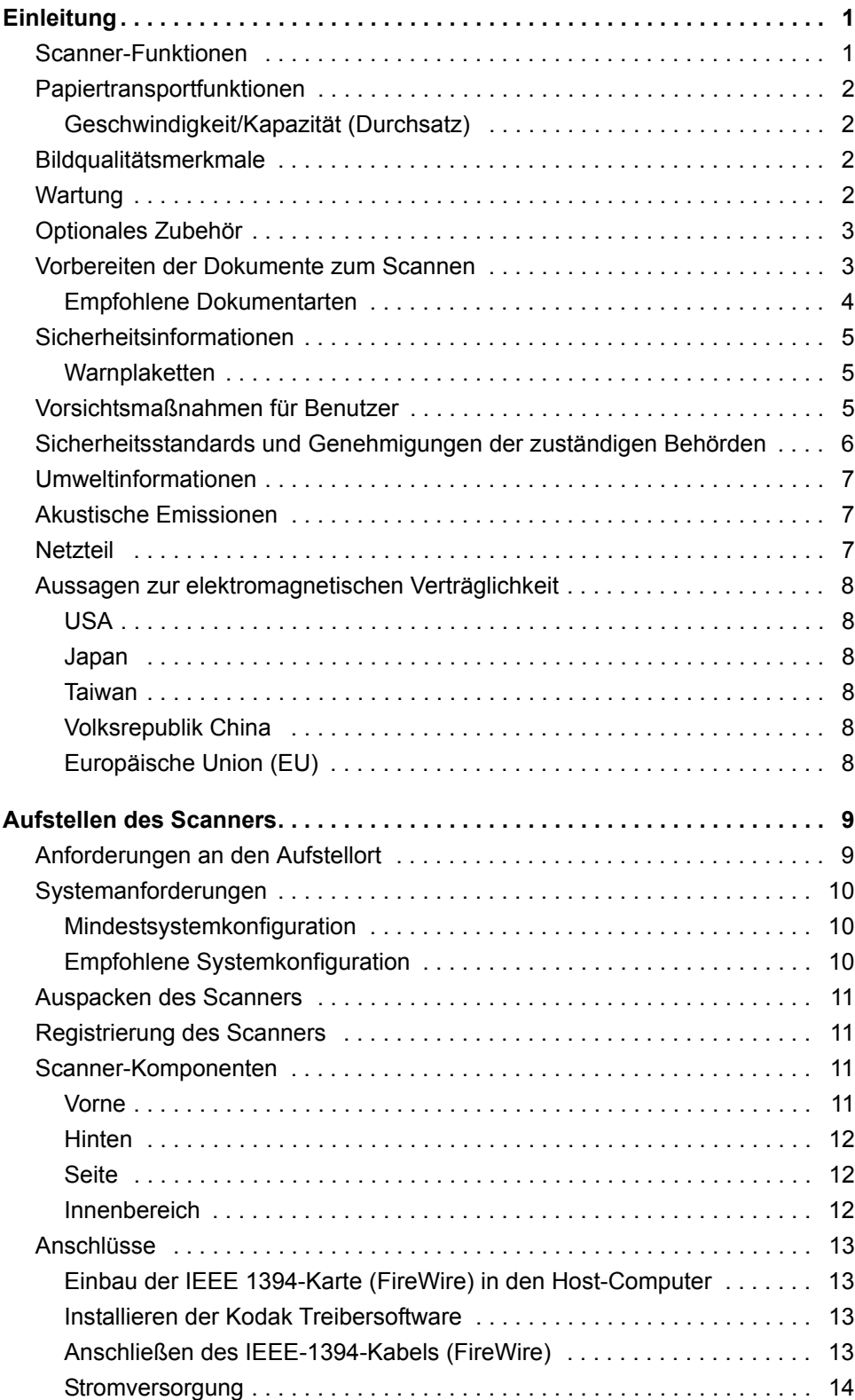

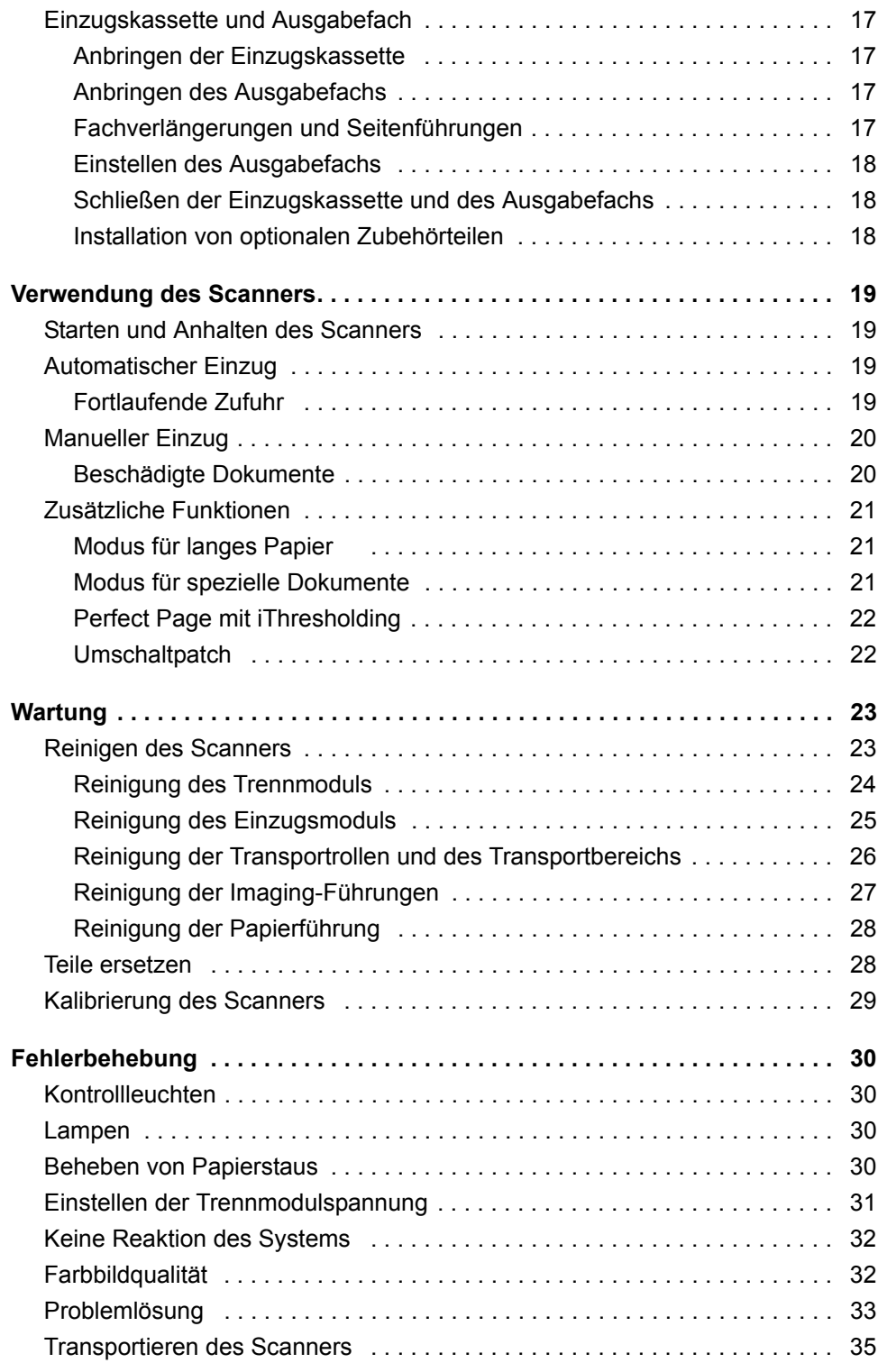

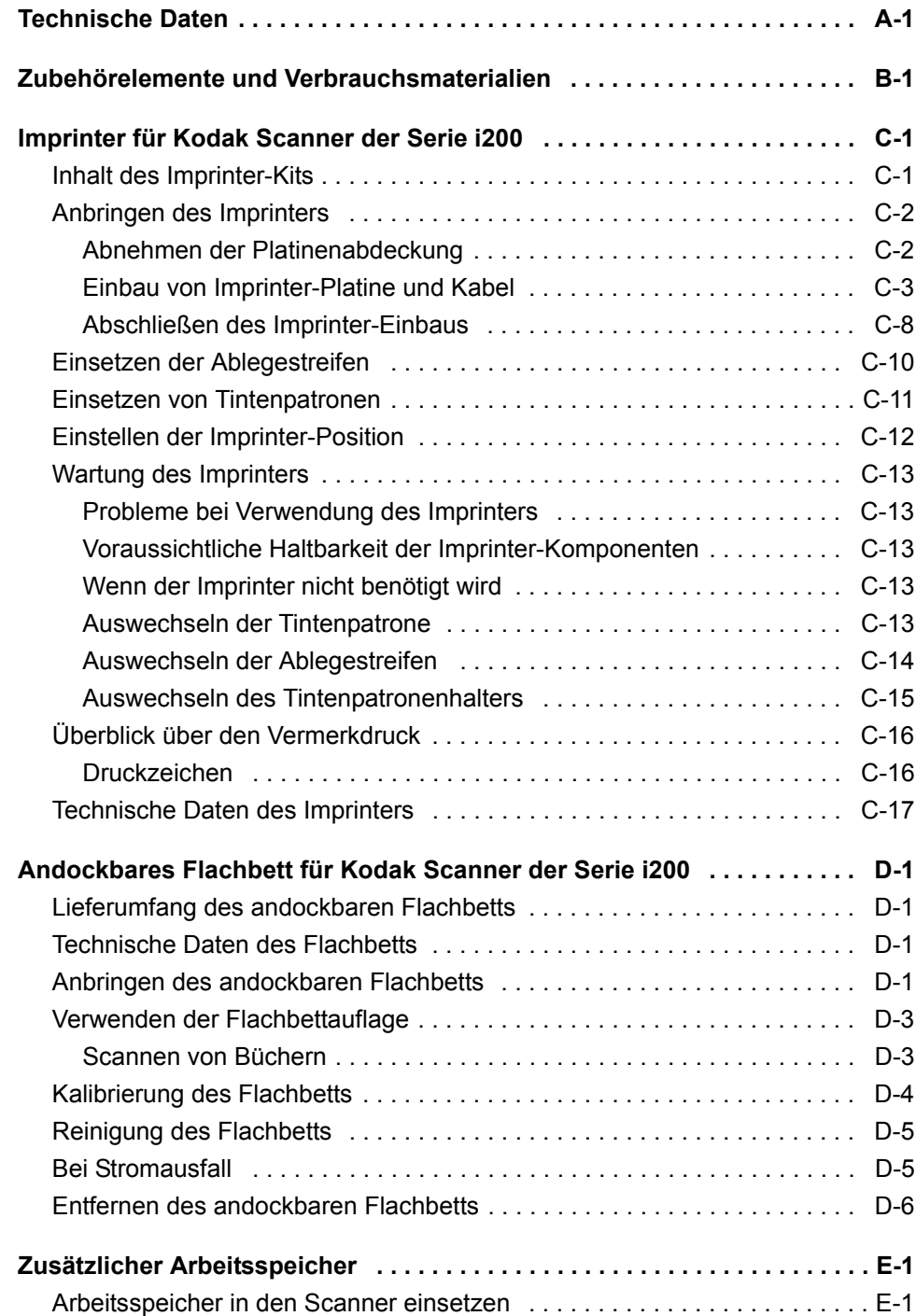

<span id="page-4-1"></span><span id="page-4-0"></span>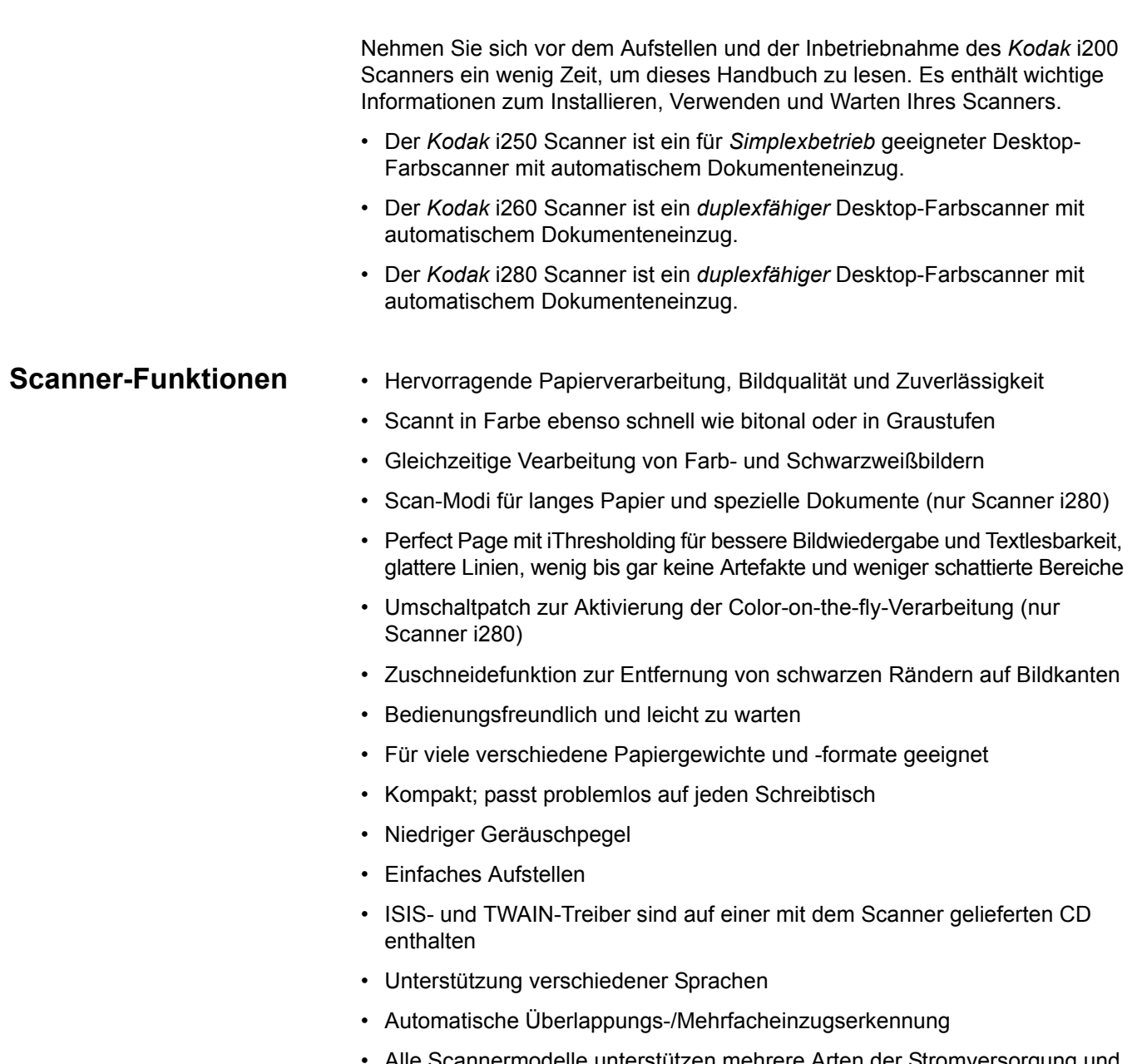

- Alle Scannermodelle unterstützen mehrere Arten der Stromversorgung und können somit weltweit eingesetzt werden.
- Kalibrierung durch den Benutzer jederzeit möglich
- Elektronische Rot-, Grün- und Blau-Farbfilterung

# <span id="page-5-0"></span>**Papiertransportfunktio nen**

- Automatischer und manueller Papiereinzug
- Mehrfacheinzugserkennung anhand der Länge und/oder Stärke des **Dokuments**
- Automatischer Dokumenteneinzug (ADF) mit bedienergestütztem "Endlos-" und Einzelblatteinzug

### <span id="page-5-1"></span>**Geschwindigkeit/Kapazität (Durchsatz)**

Die folgenden Geschwindigkeiten in Seiten pro Minute (Pages per minute, ppm) gelten für Farb-, Graustufen- und Bitonalausgabe.

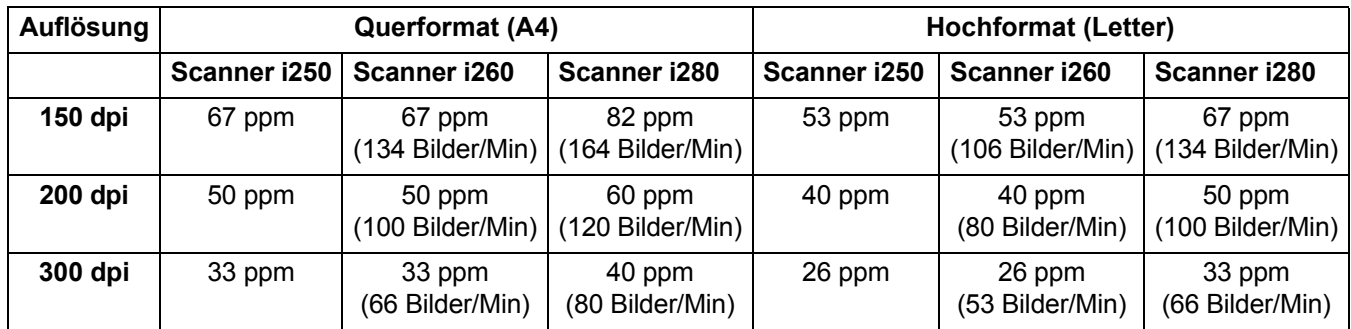

- <span id="page-5-2"></span>**Bildqualitätsmerkmale** • Adaptive Schwellenwertbestimmung (Adaptive Threshold Processing, ATP), Bildkomprimierung, Entfernen von Bildflecken und Dithering bei bitonalem Scannen
	- Das integrierte iThresholding für bitonales Scannen verwendet eine einzelne Einstellung, um die höchstmögliche Bildqualität bei gemischten Dokumentarten unterschiedlicher Qualität (d. h. blasser Text, schattierte oder farbige Hintergründe) zu erzielen.
	- Optische Auflösung der Aufnahme: 300 dpi
	- Ausgabeauflösung: 75/100/150/200240/300/400/600 dpi bei Bitonal-, Graustufen- und Farb-Scanns
	- HINWEIS:Der Durchsatz bei 400 dpi und 600 dpi ist von der PC-Konfiguration abhängig.
	- Automatischer Farbabgleich (automatischer Weißabgleich) für guten Farbausgleich nach der Kalibrierung
	- Pixel- und Farbkorrektur für höchste Farbbildqualität
	- Fünf Stufen der JPEG-Komprimierung ermöglichen das Anzeigen der Bilder in vielen verschiedenen Image Viewern

- <span id="page-5-3"></span>**Wartung** • Leicht austauschbares Einzugs- und Trennmodul
	- Einfaches Beheben von Papierstaus in einem Arbeitsgang
	- LED-Anzeigen für Einschaltzustand, Bereitschaft, Fehler und Betriebszustände

<span id="page-6-1"></span>**Vorbereiten der Dokumente zum Scannen**

- <span id="page-6-0"></span>**Optionales Zubehör** • Imprinter für *Kodak* Scanner der Serie i200 - druckt Datum und Uhrzeit, feste Zeichenfolgen und/oder laufende Nummern auf die Rückseiten der Dokumente. Weitere Informationen zu diesem Zubehörelement finden Sie in Anhang C, *Imprinter für KODAK Scanner der Serie i200*.
	- Andockbares Flachbett für *Kodak* Scanner der Serie i200 das A3-Flachbett ermöglicht das Scannen von großformatigen Dokumenten. Weitere Informationen zu diesem Zubehörelement finden Sie in Anhang D, *Andockbares Flachbett für KODAK Scanner der Serie i200*.

HINWEIS:Informationen zum Bestellen der oben genannten Zubehörelemente finden Sie in Anhang B, *Verbrauchsmaterialien und Zubehörelemente*.

- Zusätzlicher Speicher (SODIMM): Speicherkarten erhalten Sie bei einem Computer-Händler in Ihrer Nähe. Informationen zum Installieren von Speichermodulen finden Sie in Anhang E, *Einbau zusätzlichen Arbeitsspeichers*.
- Soll dem Scanner ein Dokumentenstapel zugeführt werden, muss dieser so abgelegt werden, dass die Einzugskanten aller Dokumente zentriert unter dem automatischen Dokumenteneinzug ausgerichtet sind. Auf diese Weise kann der Einzug die Dokumente einzeln in den Scanner einziehen. Die Dokumente müssen mit der **Vorderseite nach unten** abgelegt werden.
- An den Dokumenten befindliche Büro- oder Heftklammern können den Scanner beschädigen. Entfernen Sie vor dem Scannen sämtliche Büro- oder Heftklammern.
- Gerissene, beschädigte oder zerknitterte Seiten können problemlos durch den Scanner transportiert werden. Allerdings ist kein Scanner in der Lage, Papier mit jeder nur denkbaren Beschädigung zu transportieren. Wenn Sie sich nicht sicher sind, ob sich ein bestimmtes Dokument einwandfrei durch den Scanner transportieren lässt, legen Sie das Dokument in eine durchsichtige Schutzhülle. Schutzhüllen müssen manuell (einzeln) zugeführt werden, **mit der geschlossenen Kante voraus. Dabei muss der Freigabehebel angehoben werden**.

HINWEISE: Sie können auch das optionale andockbare Flachbett für *Kodak*  Scanner der Serie i200 verwenden, um beschädigte Dokumente zu scannen.

> Außerdem kann der automatische Dokumenteneinzug des Scanners i280 ungleichmäßig geformte Dokumente (z. B. Seiten, von denen Coupons entfernt wurden, oder Dokumente mit großen Löchern oder Ausschnitten) scannen, wenn Sie den Modus für spezielle Dokumente verwenden. Weitere Informationen hierzu finden Sie unter "Zusätzliche Funktionen".

- Zum Scannen von Dokumenten in einer durchsichtigen Schutzhülle müssen die Führungen der Einzugskassette auf die Breite der Schutzhülle eingestellt werden.
- HINWEIS:Alle Kodak Scanner werden mit Dokumenten von unterschiedlichster Beschaffenheit getestet, um das gesamte Spektrum der im normalen Büroalltag vorkommenden Dokumente verarbeiten zu können. Sie erzielen mit Ihrem Scanner optimale Ergebnisse, wenn Sie Dokumente scannen, die den empfohlenen Spezifikationen entsprechen. Wenn Sie Dokumente scannen, die diesen Spezifikationen nicht entsprechen, kann es hinsichtlich der Zuverlässigkeit des Scanners, der Bildqualität und/oder der Verwendbarkeitsdauer von Verbrauchsmaterialien zu unerwünschten Ergebnissen kommen.

# <span id="page-7-0"></span>**Empfohlene Dokumentarten**

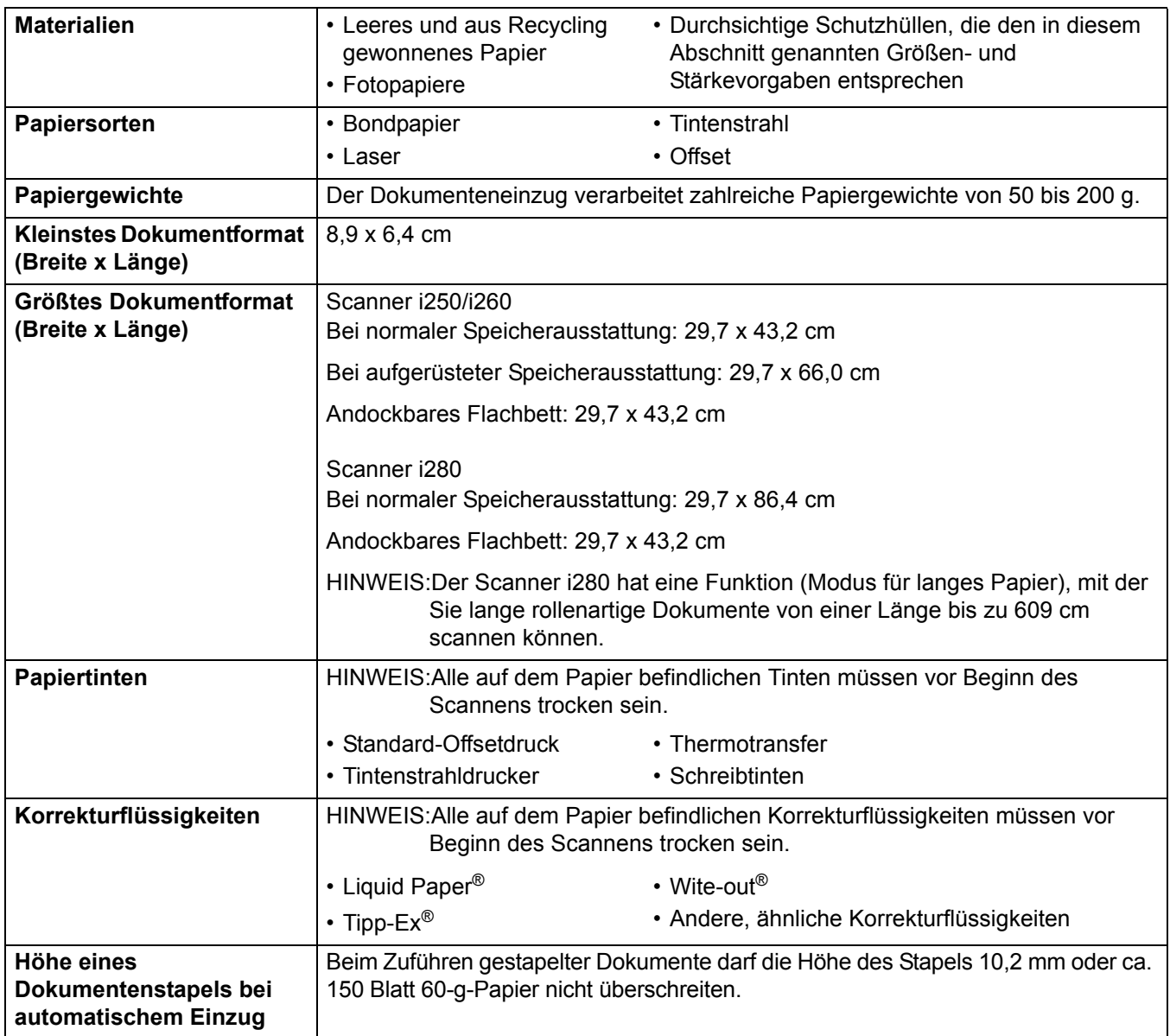

<span id="page-8-0"></span>**Sicherheitsinformationen** • Achten Sie beim Aufstellen des Scanners darauf, dass sich die Steckdose nicht weiter als 1,52 m vom Scanner entfernt befindet und leicht erreichbar ist.

### **VORSICHT: Der Scanner und das Netzteil dürfen nur in geschlossenen, trockenen Räumen angeschlossen werden.**

• Sicherheitsdatenblätter (Material Safety Data Sheets, MSDS) mit Informationen zu Chemikalien, die in Kodak Produkten verwendet werden, stehen auf der Kodak Website unter **www.kodak.com/go/MSDS** zur Verfügung. Katalognummern finden Sie in Anhang B unter "Verbrauchsmaterialien".

### <span id="page-8-1"></span>**Warnplaketten**

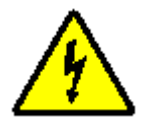

**VORSICHT: Hochspannung. Nicht berühren.**

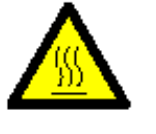

**VORSICHT: Heiße Fläche. Nicht berühren.**

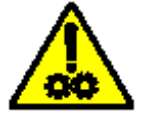

**VORSICHT: Bewegliche Teile. Nicht berühren.**

*ACHTUNG: Die Frontabdeckung des Scanners muss im laufenden Betrieb geschlossen sein.*

> *Die Imprinter-Tür muss im laufenden Betrieb geschlossen sein, außer zum Verstellen der Druckkopfposition oder zum Auswechseln der Tintenpatrone.*

> *Beim Abnehmen der Imprinter-Tür DÜRFEN KEINE losen Kleidungsstücke, Schmuck, Haare oder sonstige Objekte in den Imprinter-Bereich gelangen.*

### <span id="page-8-2"></span>**Vorsichtsmaßnahmen für Benutzer** Benutzer und deren Arbeitgeber müssen die üblichen Vorsichtsmaßnahmen berücksichtigen, die für den Betrieb von Maschinen gelten. Diese umfassen u. a. folgendes:

- Tragen Sie keine losen Kleidungsstücke, aufgeknöpften Manschetten u. dgl.
- Tragen Sie keinen losen Schmuck, keine Armbänder, großen Ringe, langen Halsketten usw.
- Tragen Sie die Haare möglichst kurz, verwenden Sie gegebenenfalls ein Haarnetz oder binden Sie das Haar zurück.
- Entfernen Sie alle losen Gegenstände aus dem Einzugsbereich der Maschine.
- Machen Sie genügend Pausen, damit Ihre Aufmerksamkeit nicht nachlässt.

Vorgesetzte sollten die gegenwärtige Praxis in Augenschein nehmen und die Einhaltung der vorstehend genannten Vorsichtsmaßnahmen zum festen Bestandteil der Tätigkeit aller Bediener des *Kodak* Scanners der Serie i200 und anderer mechanischer Geräte machen.

# <span id="page-9-0"></span>**Sicherheitsstandards und Genehmigungen der zuständigen Behörden**

Die *Kodak* Scanner der Serie i200 erfüllen alle nationalen und internationalen Bestimmungen hinsichtlich Gerätesicherheit und elektrischer Strahlung. Dies gilt u. a. für folgende Normen:

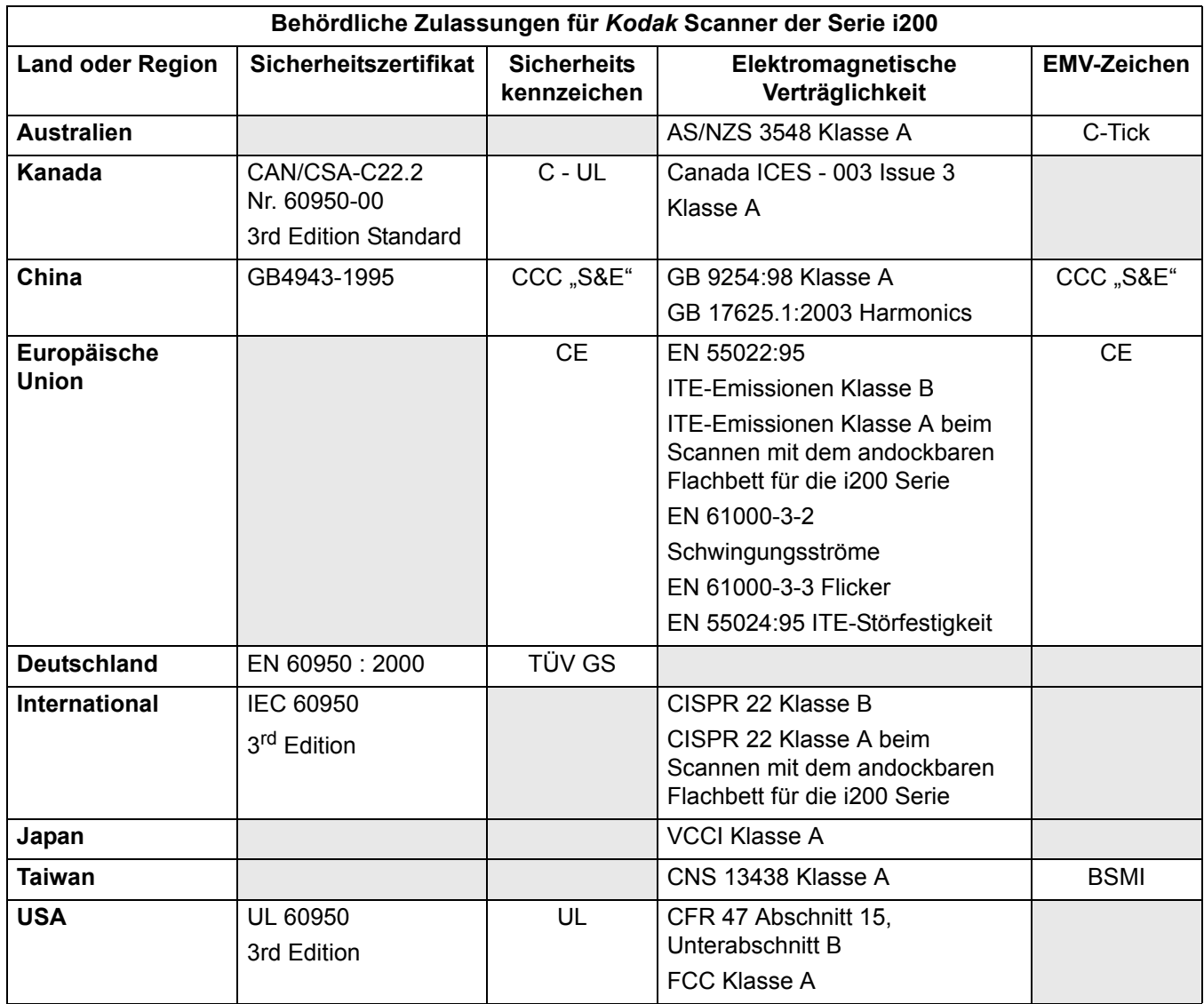

<span id="page-10-2"></span><span id="page-10-1"></span><span id="page-10-0"></span>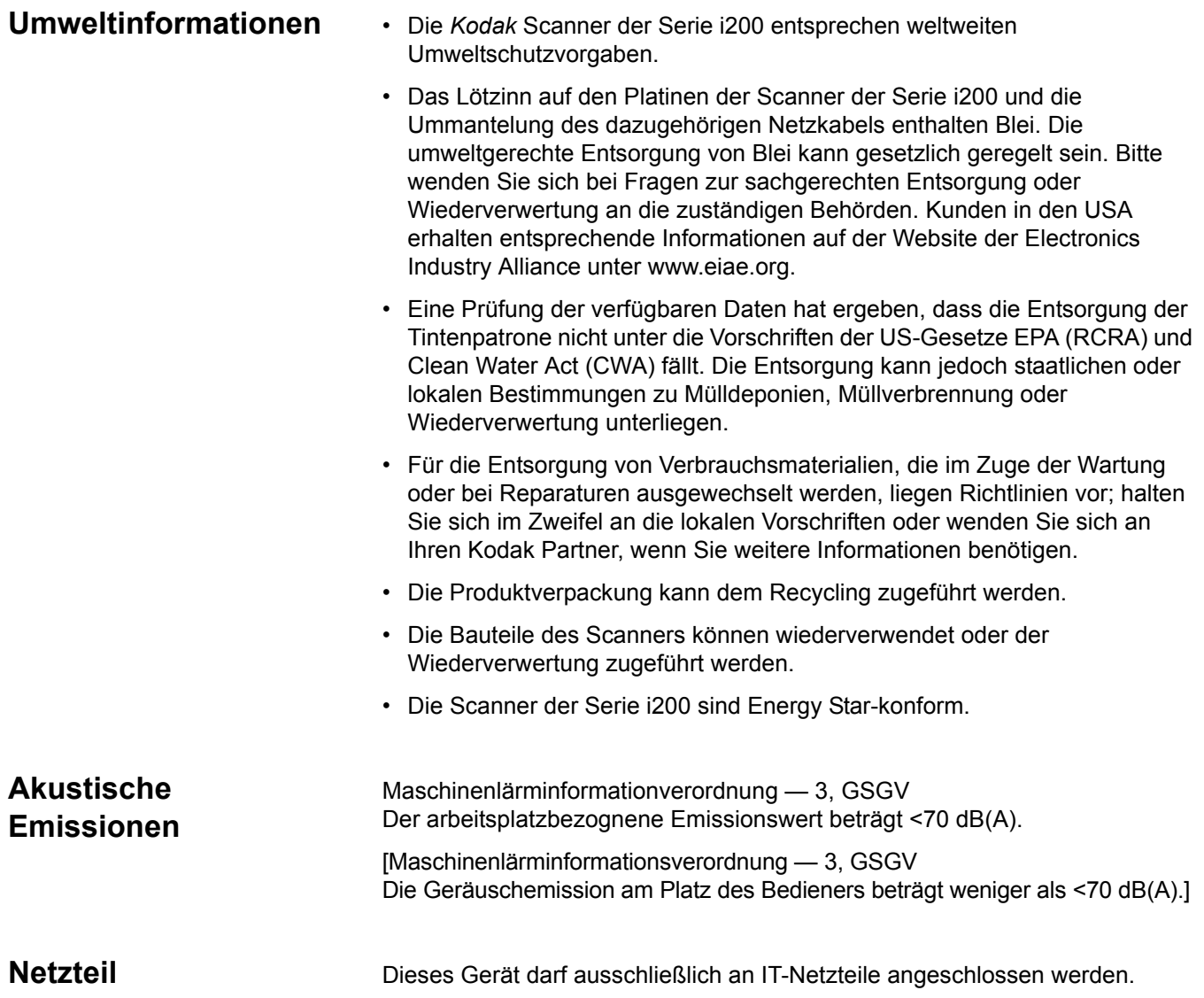

# <span id="page-11-0"></span>**Aussagen zur elektromagnetischen Verträglichkeit**

<span id="page-11-5"></span><span id="page-11-4"></span><span id="page-11-3"></span><span id="page-11-2"></span><span id="page-11-1"></span>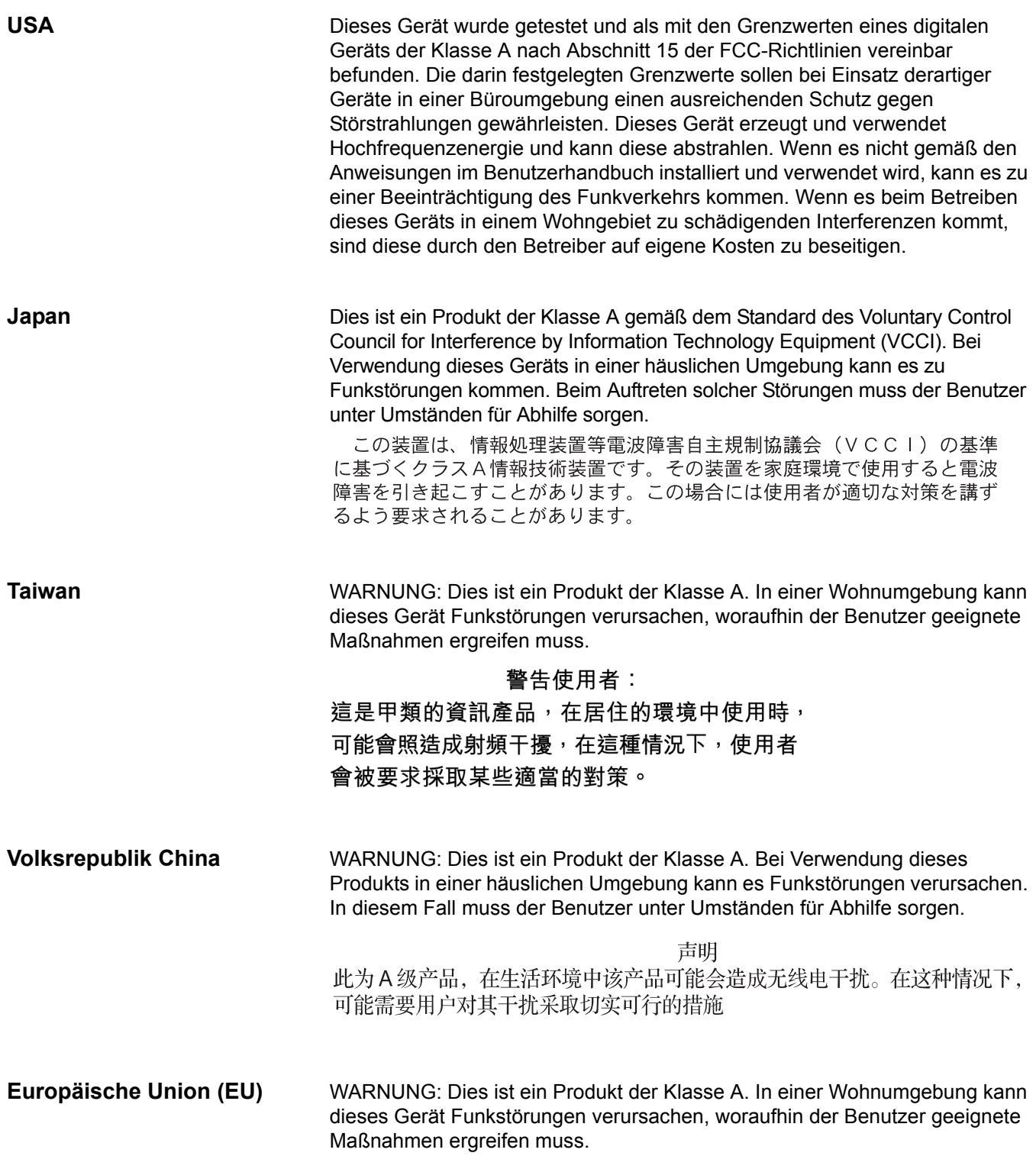

# <span id="page-12-1"></span><span id="page-12-0"></span>**Anforderungen an den Aufstellort**

Wählen Sie folgenden Aufstellort für den Scanner:

• einen sauberen Bereich mit für Büroräumen typischer Temperatur und relativer Luftfeuchtigkeit

### **VORSICHT: Der Scanner und das Netzteil dürfen nur in geschlossenen, trockenen Räumen angeschlossen werden.**

- auf einer stabilen, ebenen Arbeitsfläche, die den folgenden Gewichten standhält:
	- Scanner i250: 12,5 kg
	- Scanner i260: 13,9 kg
	- Scanner i280: 13,9 kg
	- Scanner i250 mit als Zubehör erhältlichem Flachbett: 19,8 kg
	- Scanner i260 mit als Zubehör erhältlichem Flachbett: 21,2 kg
	- Scanner i280 mit als Zubehör erhältlichem Flachbett: 21,2 kg
- höchstens 1,52 Meter von einer Steckdose entfernt
- HINWEIS:Weitere technische Daten des Scanners finden Sie in Anhang A, *Technische Daten*.

# <span id="page-13-0"></span>**Systemanforderungen**

<span id="page-13-2"></span><span id="page-13-1"></span>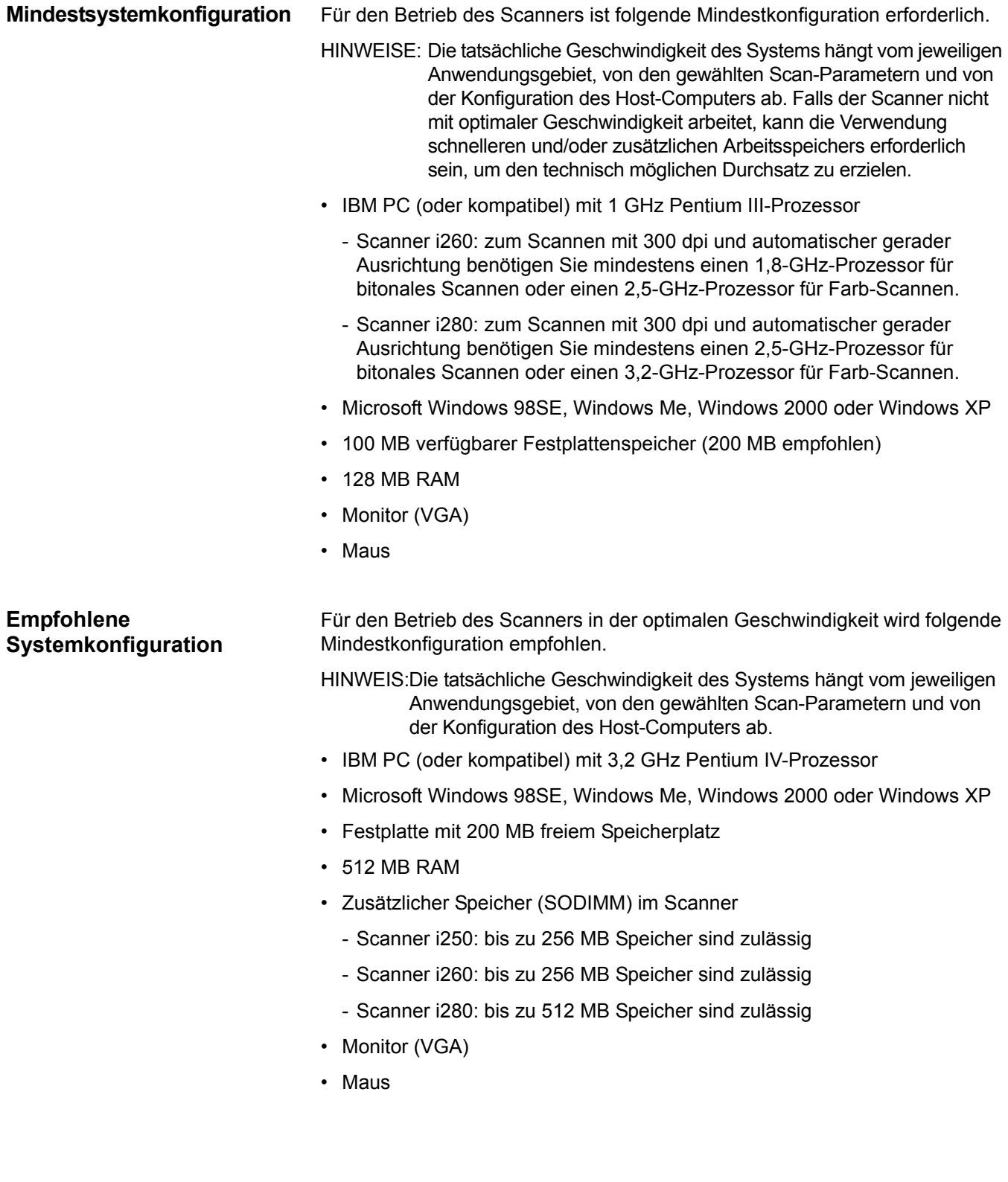

<span id="page-14-0"></span>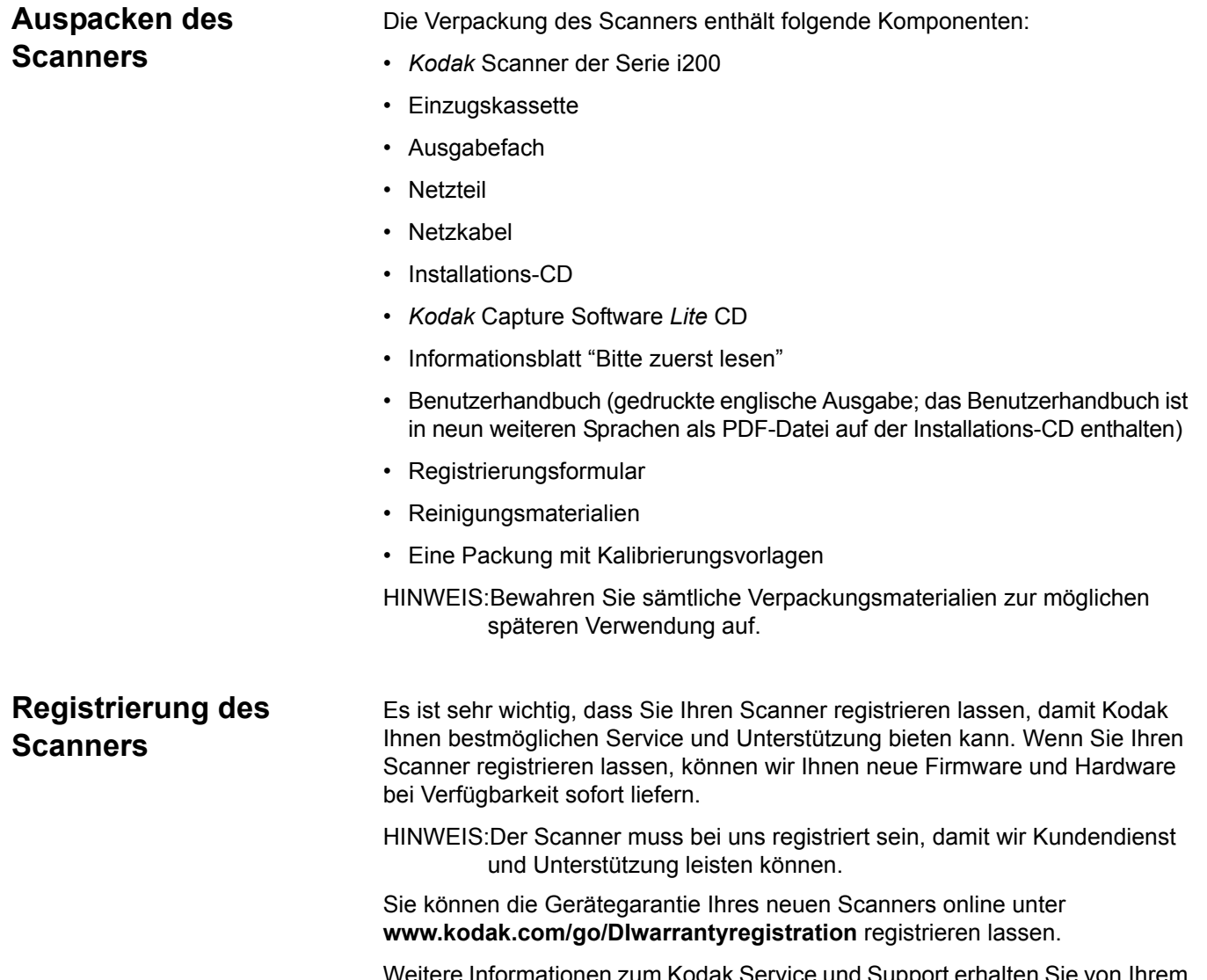

ak Service und Support erhalten Sie von Ihrem Vertriebspartner für Kodak Document Imaging Produkte oder im Internet unter **www.kodak.com/go/DIserviceandsupport**.

# <span id="page-14-2"></span><span id="page-14-1"></span>**Scanner-Komponenten**

# <span id="page-14-3"></span>**Vorne**

- **1 Scannertür**
- **2 Freigabehebel**
- **3 Scannertür-Entriegelung**
- **4 Papierführungen**
- **5 Einzugskassette 6 Verlängerung der**
- **Einzugskassette**
- **7 Frontabdeckung**
- **8 Verriegelung der Frontabdeckung**

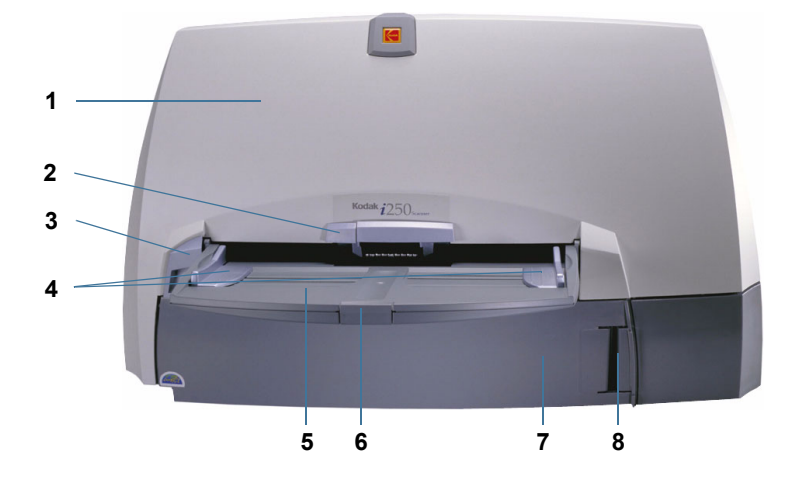

### <span id="page-15-0"></span>**Hinten**

- **1 Imprinter-Tür (für als Zubehör erhältlichen Imprinter)**
- **2 Imprinter-Türgriff**
- **3 IEEE 1394-Anschluss (FireWire)**
- **4 Netzanschluss**
- **5 Ausgabefach**
- **6 Verlängerung des Ausgabefachs**

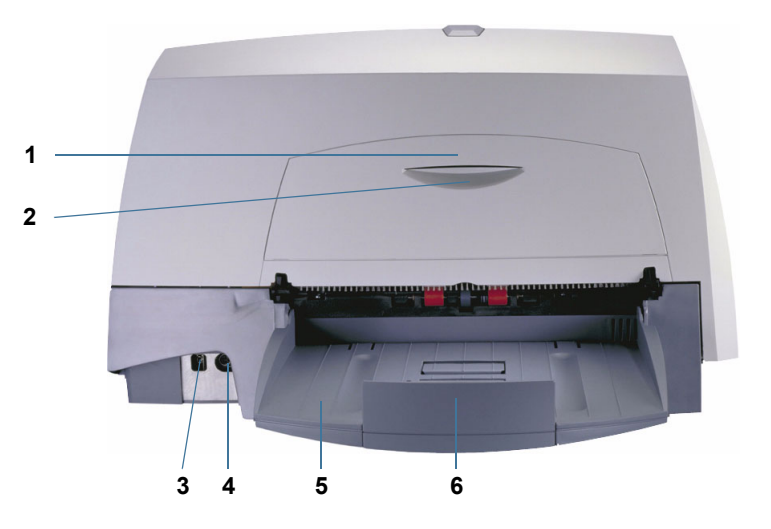

# <span id="page-15-1"></span>**Seite**

- **1 Verlängerung des Ausgabefachs**
- **2 Ausgabefach**
- **3 Kontrollleuchten (Rot, Grün)**
- **4 Einzugskassette**
- **5 Verlängerung der Einzugskassette**

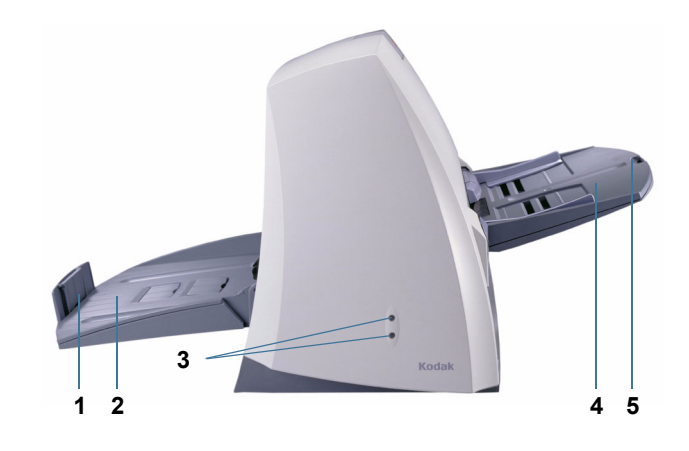

## <span id="page-15-2"></span>**Innenbereich**

- **1 Trennmodul**
- **2 Antriebsrollen**
- **3 Kanäle für Ablegestreifen (für optional erhältlichen Imprinter)**
- **4 Hintere Rollenabdeckung**
- **5 Vordere Rollenabdeckung**
- **6 Einzugsmodul**

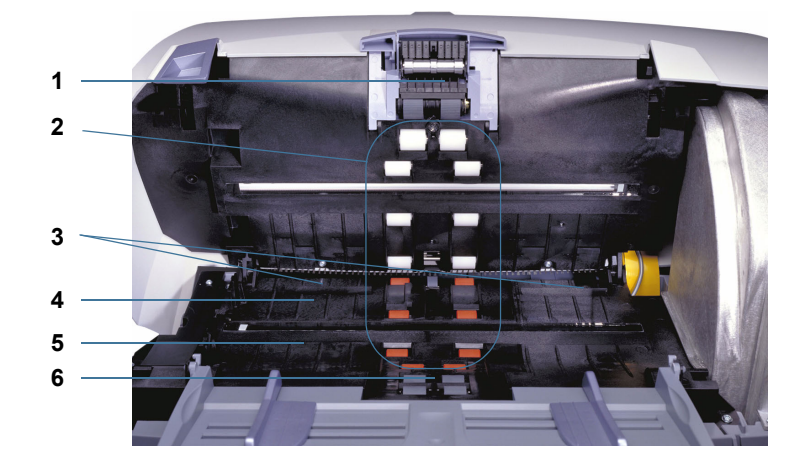

<span id="page-16-2"></span><span id="page-16-1"></span><span id="page-16-0"></span>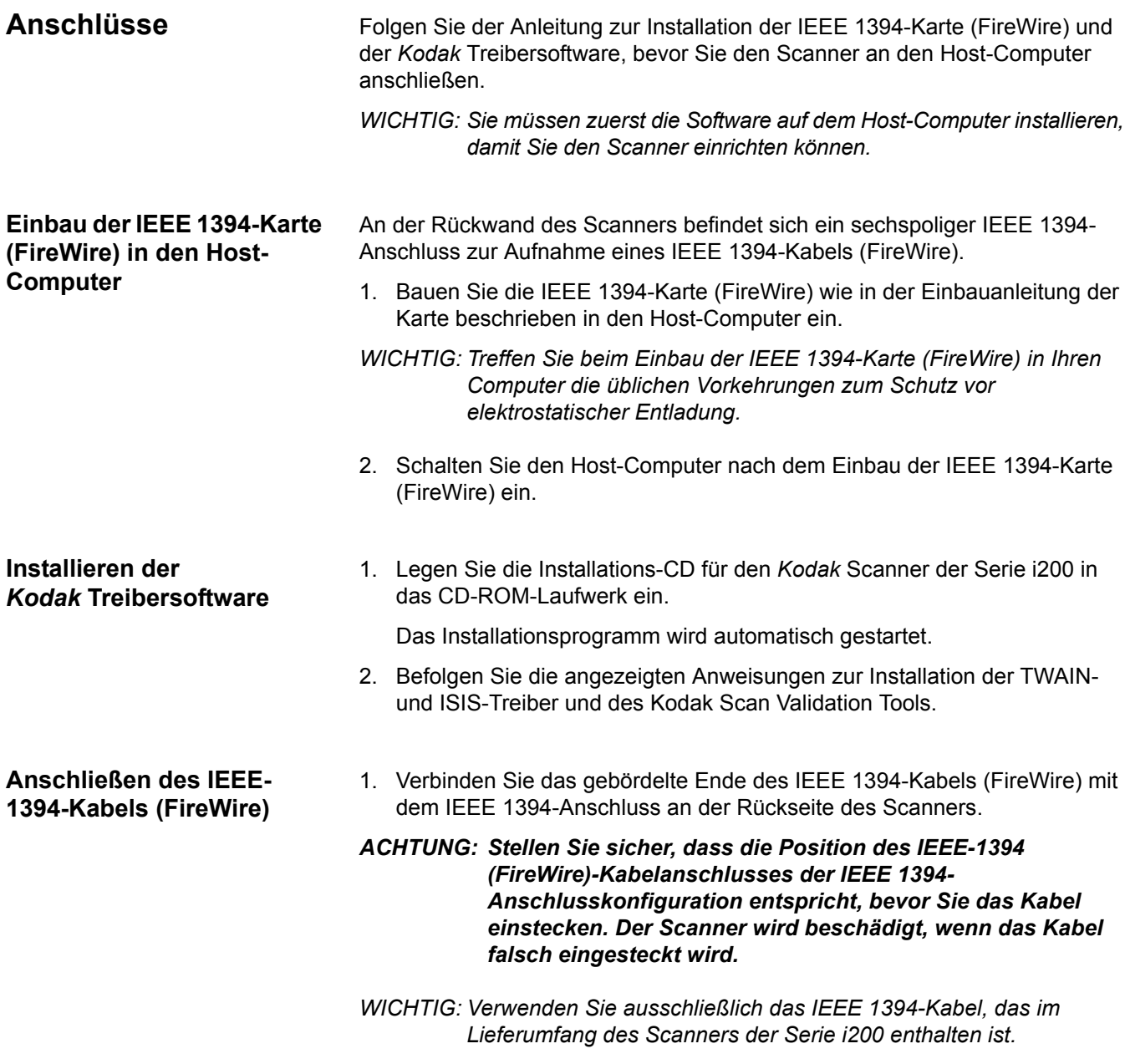

<span id="page-16-3"></span>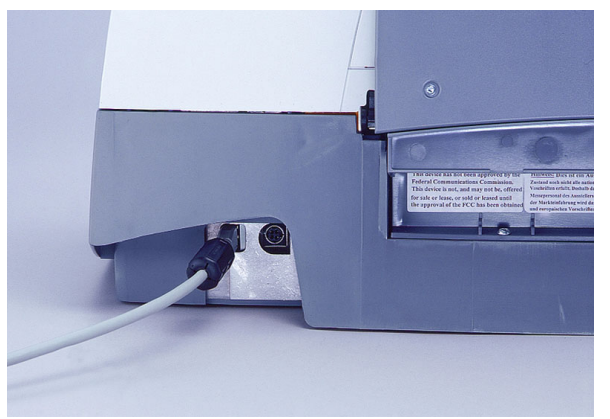

2. Verbinden Sie das andere Ende des IEEE 1394 (FireWire)-Kabels mit dem Host-Computer.

### *ACHTUNG: Stellen Sie sicher, dass die Position des IEEE-1394 (FireWire)-Kabelanschlusses der IEEE 1394- Anschlusskonfiguration entspricht, bevor Sie das Kabel einstecken. Der Scanner wird beschädigt, wenn das Kabel falsch eingesteckt wird.*

*WICHTIG: Der Scanner der Serie i200 sollte das einzige Gerät sein, das an die IEEE-1394-Karte (FireWire) des Host-Computers angeschlossen ist.* 

<span id="page-17-0"></span>**Stromversorgung** Zum Lieferumfang des Scanners gehören ein oder mehrere Netzkabel. Verwenden Sie ausschließlich das für die Stromversorgung an Ihrem Standort vorgesehene Kabel. Entsorgen Sie die nicht benötigten Netzkabel sachgerecht.

Verwenden Sie ausschließlich das mit dem Scanner gelieferte Netzteil.

### **VORSICHT: Der Scanner und das Netzteil dürfen nur in geschlossenen, trockenen Räumen angeschlossen werden.**

*WICHTIG: Die Verwendung eines anderen Modells oder Produkts eines anderen Herstellers ist unzulässig.*

1. Um sicherzustellen, dass der Scanner ausgeschaltet ist, drücken Sie die mit "O" beschriftete Seite des Netzschalters.

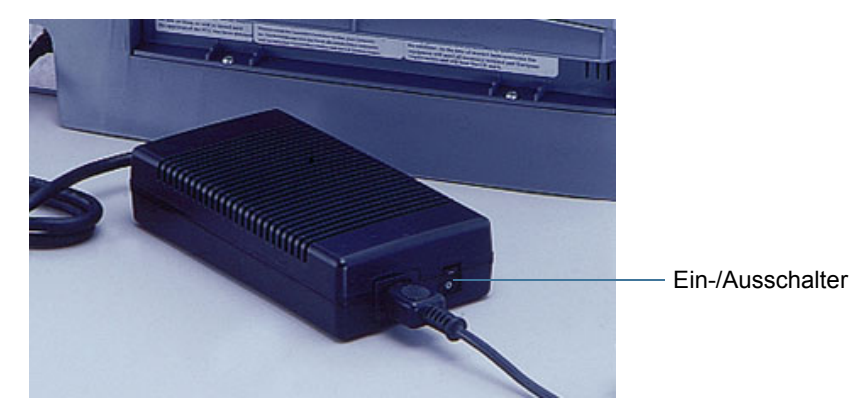

HINWEIS:Der Netzschalter befindet sich am Netzteil.

- 2. Verbinden Sie das für die Stromversorgung an Ihrem Standort geeignete Netzkabel mit dem Netzteil.
- 3. Verbinden Sie das Netzteil mit dem Stromeingang an der Rückseite des Scanners.

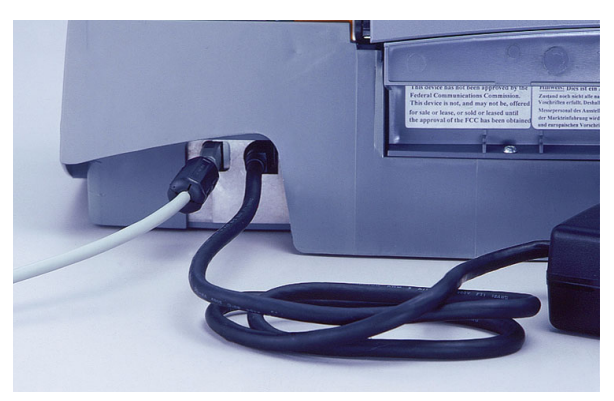

4. Stecken Sie das Netzkabel in eine Steckdose.

HINWEIS:Achten Sie darauf, dass sich die Steckdose nicht weiter als 1,52 m vom Scanner entfernt befindet und leicht erreichbar ist.

5. Drücken Sie die mit "I" beschriftete Seite des Netzschalters, um den Scanner einzuschalten.

Nach dem Einschalten des Scanners blinken die rote und die grüne Kontrollleuchte. Nach etwa einer Minute erlöschen beide wieder. Wenn die grüne Kontrollleuchte wieder aufleuchtet, ist der Scanner betriebsbereit. Es kann jedoch noch einige Sekunden länger dauern, bis der Host-Computer den Scanner erkennt.

Lassen Sie die Scannerlampen mindestens drei Minuten aufwärmen, damit Sie optimale Kalibrierungs- und Scanergebnisse erhalten.

• Wenn Sie den Scanner auf einem Computer einrichten, auf dem Windows 2000 ausgeführt wird, wird das folgende Dialogfeld angezeigt.

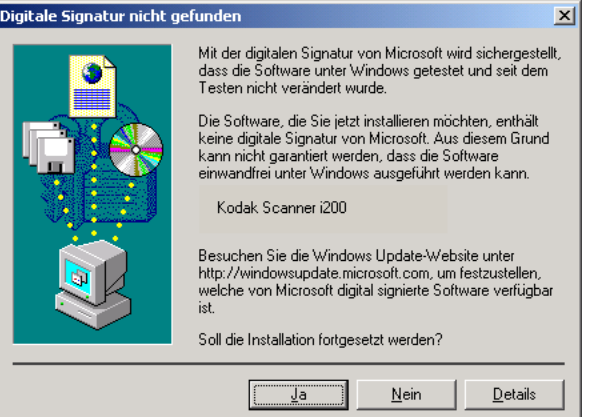

Wählen Sie **Ja**. Die Scanner der Serie i200 wurden von Kodak erfolgreich unter Windows 2000 getestet.

Der Scanner ist damit installiert.

• Wenn Sie den Scanner auf einem Computer einrichten, auf dem Windows XP ausgeführt wird, wird das folgende Dialogfeld angezeigt.

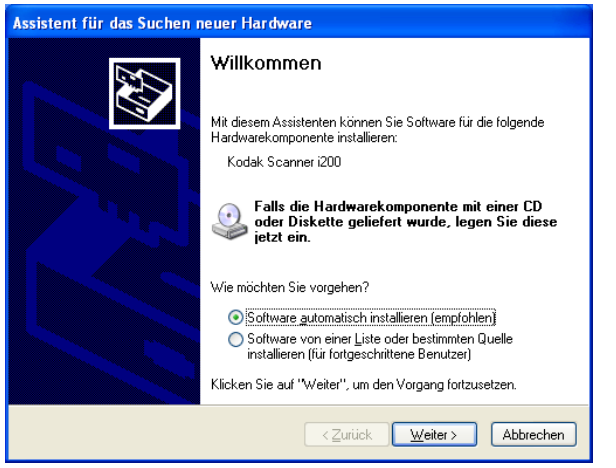

### Wählen Sie **Weiter**.

Das folgende Dialogfeld wird angezeigt.

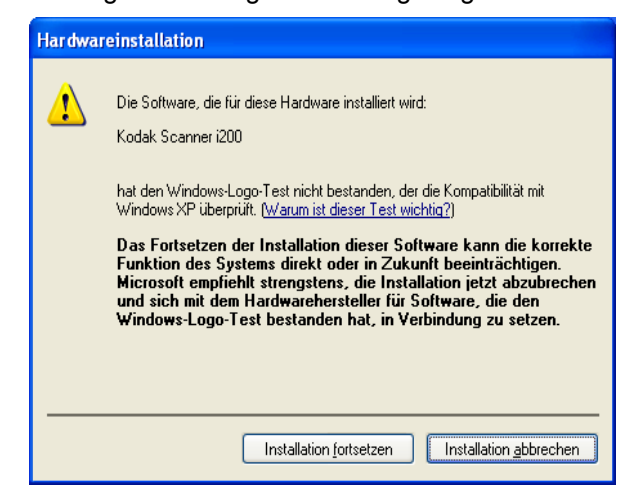

Wählen Sie **Installation fortsetzen**. Die Scanner der Serie i200 wurden von Kodak erfolgreich unter Windows XP getestet.

Das folgende Dialogfeld wird angezeigt.

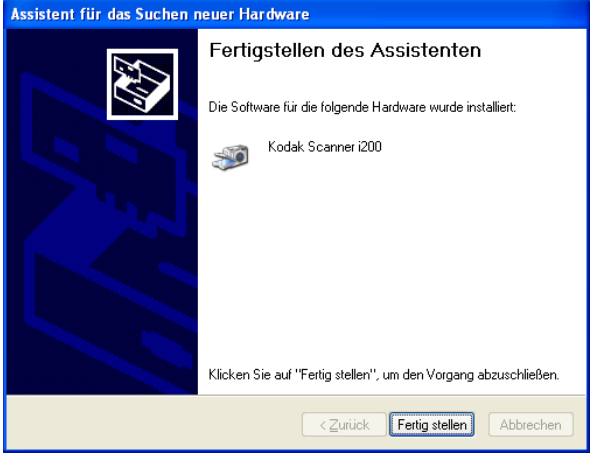

Wählen Sie **Fertig stellen**.

Der Scanner ist damit installiert.

# <span id="page-20-0"></span>**Einzugskassette und Ausgabefach**

Die Einzugskassette und das Ausgabefach rasten in der jeweiligen Position ein. Beide können an unterschiedliche Dokumentgrößen angepasst werden. Die Einzugskassette und das Ausgabefach lassen sich Platz sparend hochklappen, wenn der Scanner nicht in Betrieb ist.

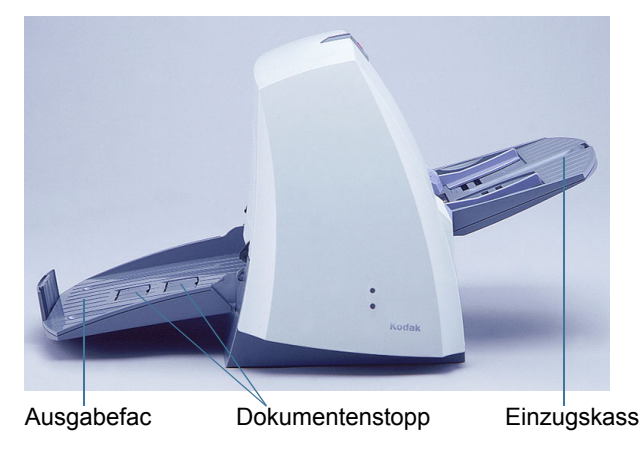

- 1. Achten Sie auf die Lage der am Scanner befindlichen Führungen für die Einzugskassette (große Löcher).
- 2. Richten Sie die Stifte der Einzugskassette an den Führungen aus.
- 3. Drücken Sie auf die Einzugskassette, bis sie einrastet.
- 1. Achten Sie auf die Lage der am Scanner befindlichen Führungen für das Ausgabefach.
- 2. Richten Sie die Stifte des Ausgabefachs auf die Führungen aus.
- 3. Drücken Sie auf das Ausgabefach, bis es einrastet.
- Both the input and output trays have extenders to accommodate long documents. Grasp the tray extender and pull it out to the desired position.
- The input tray has side guides that allow you to adjust the feeder to fit different document sizes. Grasp the side guides and slide them to the desired position.

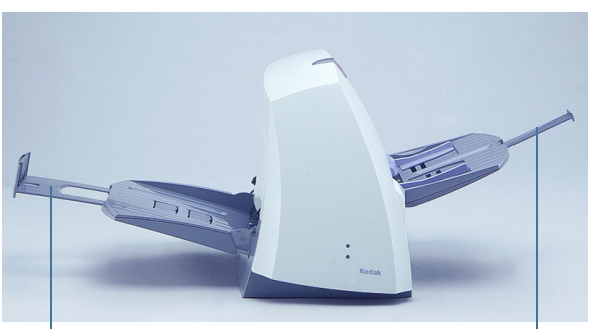

Output tray extender **Input tray extender** 

## <span id="page-20-1"></span>**Anbringen der Einzugskassette**

<span id="page-20-2"></span>**Anbringen des Ausgabefachs**

### <span id="page-20-3"></span>**Fachverlängerungen und Seitenführungen**

### <span id="page-21-0"></span>**Einstellen des Ausgabefachs**

<span id="page-21-1"></span>**Schließen der** 

**Ausgabefachs**

**Einzugskassette und des** 

Das einstellbare Ausgabefach verfügt über drei mögliche Positionen.

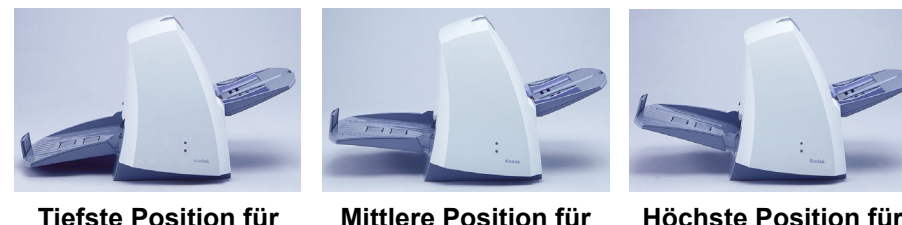

**Tiefste Position für lange Dokumente**

**Mittlere Position für Dokumente im Format "Letter" oder "A4"**

**Höchste Position für Schecks**

- Verwenden Sie die tiefste Position des Ausgabefachs zum Scannen langer Dokumente.
- Verwenden Sie die mittlere Position des Ausgabefachs zum Scannen von Dokumenten im Format "Letter" oder A4.
- Verwenden Sie die höchste Position des Ausgabefachs und den ersten Dokumentenstopper zum Scannen von Schecks.

Verwenden Sie die höchste Position und den zweiten Dokumentenstopper zum Scannen von Dokumenten mit einer Länge von 14 cm.

- 1. Halten Sie das Fach an beiden Seiten fest.
- 2. Heben Sie das Fach an und bewegen Sie es nach oben oder unten in die gewünschte Position.

Wenn der Scanner nicht in Gebrauch ist, können die Einzugskassette und das Ausgabefach eingeklappt werden.

- 1. Halten Sie die Einzugskassette fest.
- 2. Heben Sie die Einzugskassette so weit an, bis sie an der Vorderseite des Scanners anliegt.
- 3. Halten Sie das Ausgabefach fest.
- 4. Heben Sie das Ausgabefach so weit an, bis es an der Rückseite des Scanners anliegt.

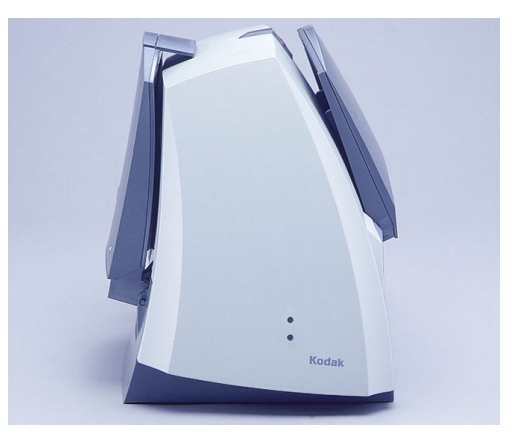

<span id="page-21-2"></span>**Installation von optionalen Zubehörteilen**

Wenn Sie einen Imprinter oder ein andockbares Flachbett für einen *Kodak* Scanner der Serie i200 und/oder zusätzliche Speicherkomponenten (SODIMM) erworben haben, finden Sie im entsprechenden Anhang dieses Handbuchs die notwendigen Installationsanweisungen.

### <span id="page-22-1"></span><span id="page-22-0"></span>**Starten und Anhalten des Scanners** Der Scanvorgang wird durch eine speziell für Ihr Anwendungsgebiet entwickelte Software gesteuert. Eine Anleitung zum Starten und Stoppen des Scanners finden Sie in der Dokumentation zu Ihrer Software.

<span id="page-22-2"></span>**Automatischer Einzug** Beachten Sie die Richtlinien zu Dokumentgrößen, -typen, -mengen usw. in der *Einleitung*, wenn Sie Dokumentenstapel scannen möchten. Den schnellsten Durchsatz erzielen Sie, wenn Sie die Dokumente im Querformat (Längsseite ist Einzugskante) in den automatischen Dokumenteinzug (ADF) einlegen.

> *WICHTIG: An den Dokumenten befindliche Büro- oder Heftklammern können den Scanner beschädigen. Entfernen Sie vor dem Scannen sämtliche Büro- oder Heftklammern.*

- 1. Richten Sie die Einzugskanten der gestapelten Dokumente gerade aus.
- 2. Legen Sie die Dokumente mit der **Vorderseite nach unten** und mit der Einzugskante zentriert in den ADF ein.

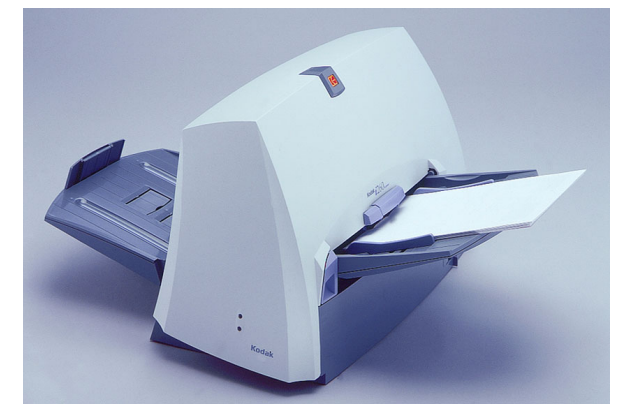

- 3. Stellen Sie die Seitenführungen der Einzugsablage ein.
- 4. Stellen Sie die Position des Ausgabefachs ein, falls erforderlich.
- 5. Ziehen Sie die Verlängerung des Ausgabefachs heraus, falls erforderlich.
- 6. Starten Sie den Scanvorgang.

<span id="page-22-3"></span>**Fortlaufende Zufuhr** Fortlaufende Zufuhr bedeutet, dass Sie im laufenden Betrieb weitere Dokumentenstapel manuell einlegen und somit ununterbrochen Dokumente scannen können.

> • Wenn nur noch wenige Dokumente eines Stapels im Einzug vorhanden sind, legen Sie den nächsten Stapel **mit der Vorderseite nach unten** auf diese Dokumente.

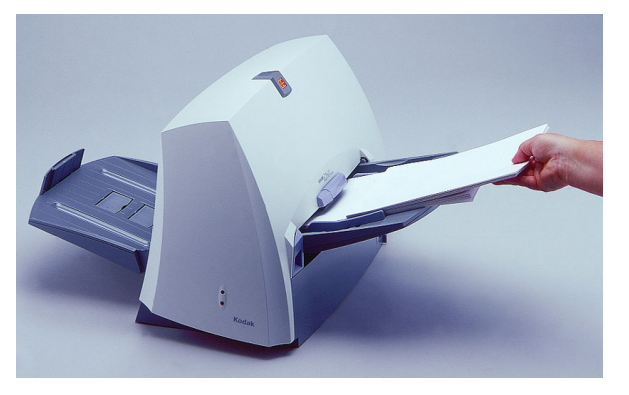

<span id="page-23-0"></span>**Manueller Einzug** Beachten Sie die Richtlinien zu Dokumentgrößen, -typen, -gewichten, -mengen usw. in der *Einleitung*. Legen Sie das Dokument mit der **Vorderseite nach unten** und mit der Einzugsmarke zentriert in den ADF ein und starten Sie den Scanvorgang.

<span id="page-23-1"></span>**Beschädigte Dokumente** You can scan torn or fragile documents through the automatic document feeder if they are placed in a protective plastic sleeve.

- HINWEIS:The i280 Scanner has a feature (Special Document mode) that allows irregularly shaped documents or documents with holes to be scanned through the ADF. Refer to the following section, "Additional Features" for more information.
- 1. Place the damaged document into a protective sleeve.

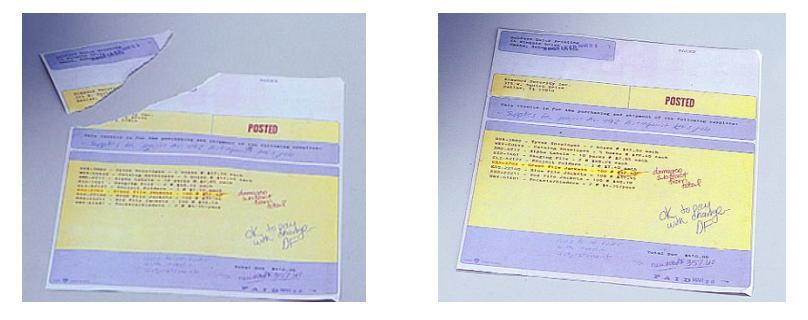

2. Legen Sie die Schutzhülle mit der **Vorderseite nach unten** und der geschlossenen Kante voraus zentriert in den ADF ein.

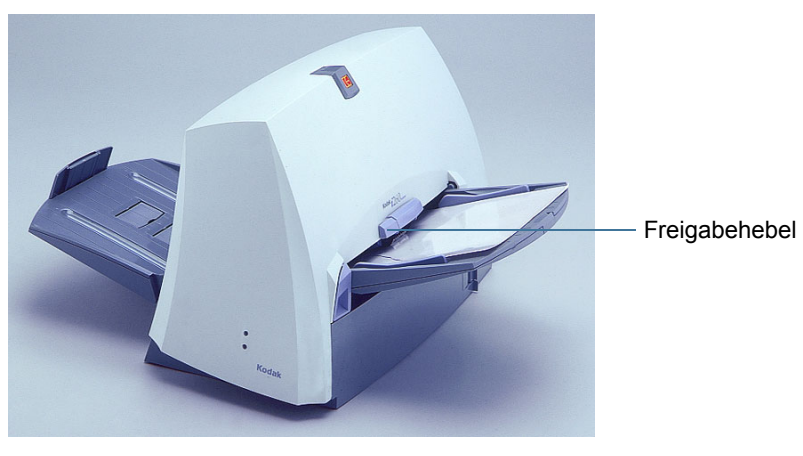

- 3. Heben Sie gegebenenfalls den Freigabehebel an (dadurch vergrößert sich der Spaltenabstand und das Dokument kann leichter eingezogen werden).
- 4. Starten Sie den Scanvorgang.

<span id="page-24-2"></span><span id="page-24-1"></span><span id="page-24-0"></span>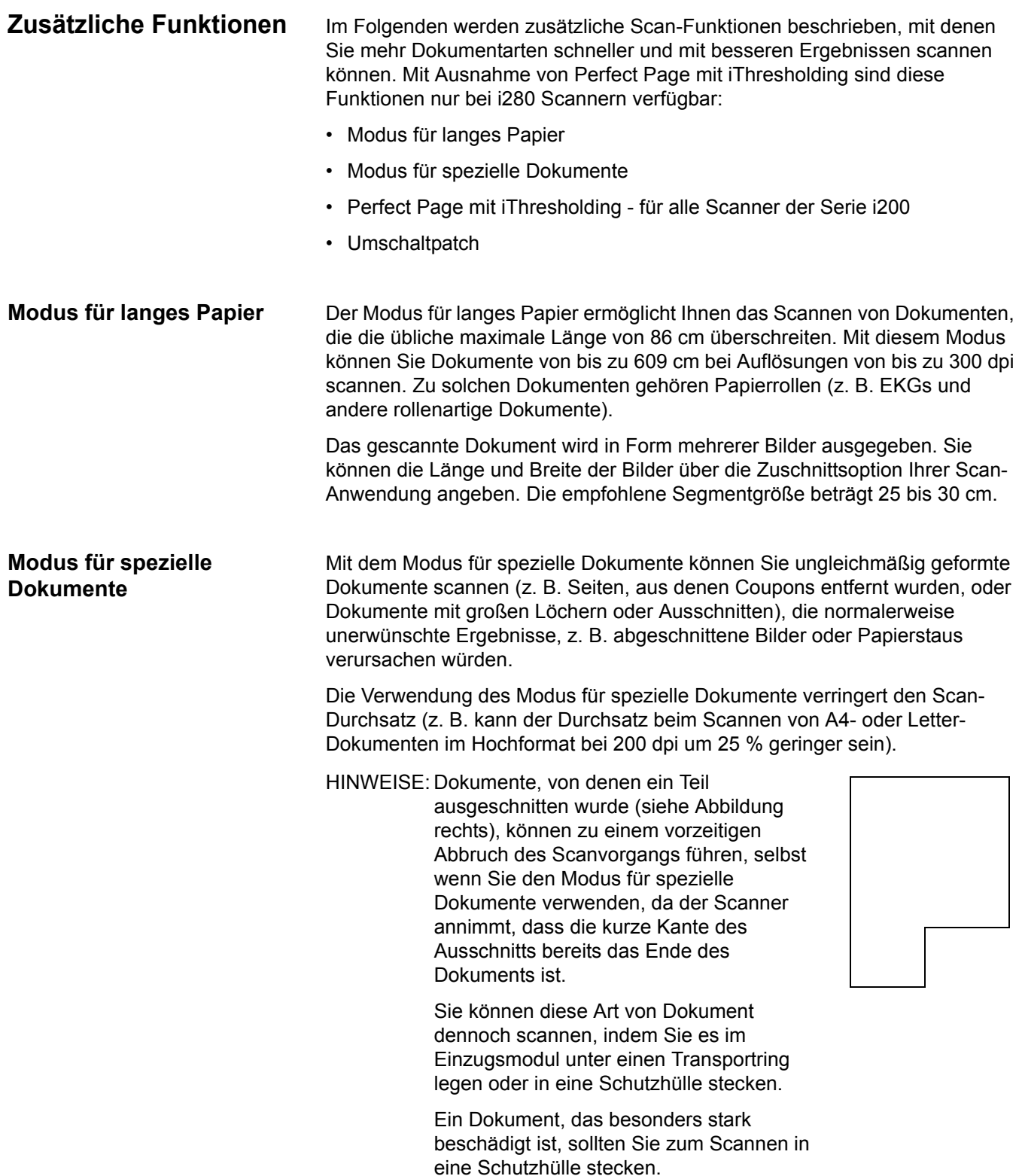

<span id="page-25-1"></span><span id="page-25-0"></span>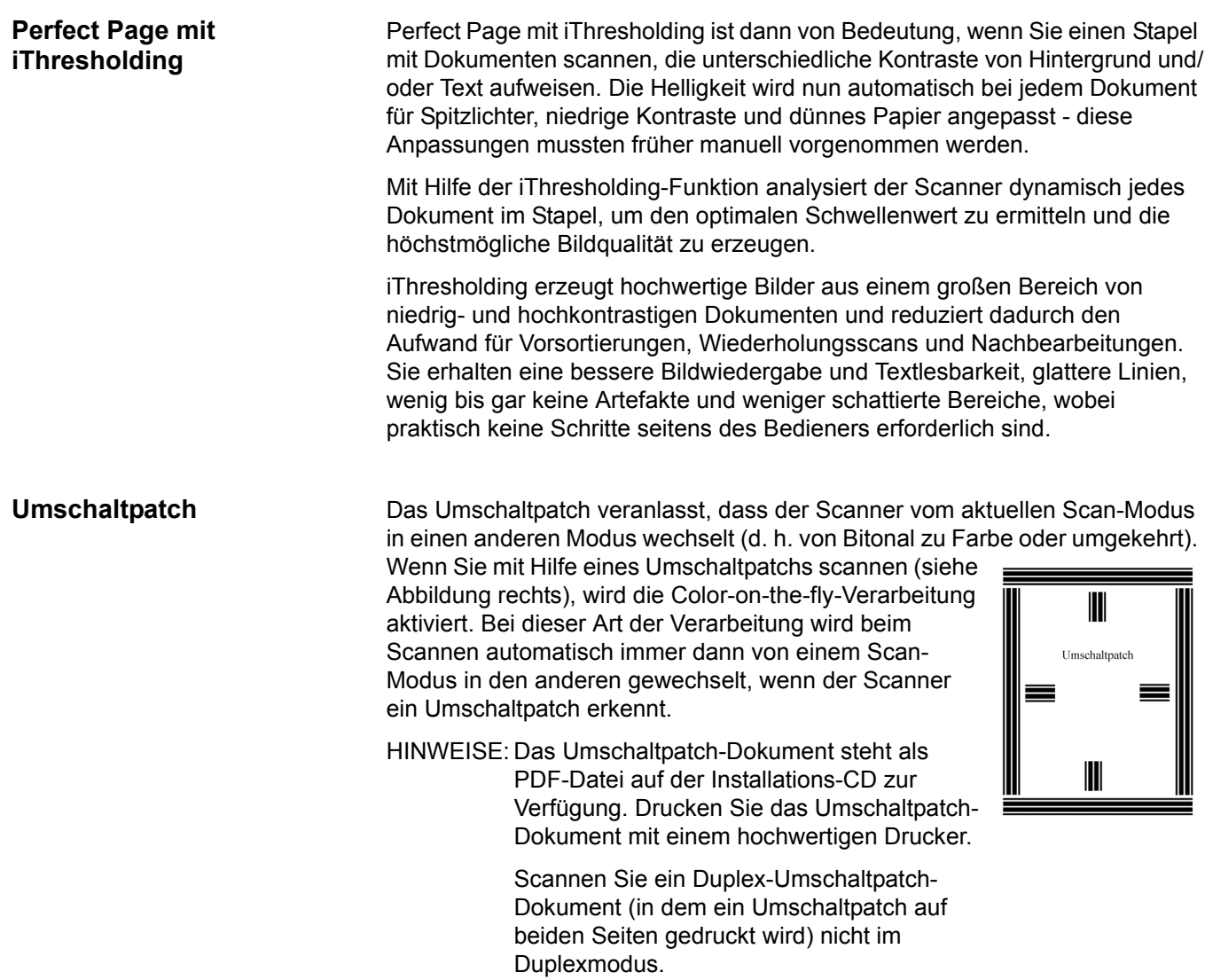

<span id="page-26-1"></span><span id="page-26-0"></span>**Reinigen des Scanners** Im Laufe der Zeit sammeln sich im Scanner Staub und andere Schmutzpartikel an. Sie erzielen eine optimale Scanner-Leistung, wenn Sie sich an die folgenden detaillierten Reinigungsanweisungen halten und die Transportringe des Einzugs- und des Trennmoduls, die Imaging-Führungen, den Transportbereich und die Papierführung mindestens einmal pro Woche reinigen. Reinigen Sie den Scanner und die Papierführung täglich, wenn Sie Durchschreibpapier oder Zeitungspapier scannen oder wenn Sie den Imprinter verwenden.

Verwenden Sie ausschließlich die folgenden Reinigungsmaterialien:

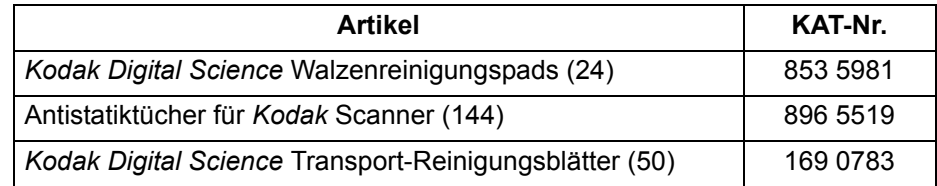

*WICHTIG: Antistatiktücher enthalten Isopropylalkohol, der Augenreizungen und trockene Haut verursachen kann. Waschen Sie daher nach der Reinigung Ihre Hände mit Wasser und Seife. Nähere Informationen finden Sie im Material Data Safety Sheet (MSDS), das Sie von der Kodak Website unter www.kodak.com/go/MSDS herunterladen können.* 

> *Lassen Sie alle Transportringe vollständig trocknen, bevor Sie den Scanner wieder verwenden.*

HINWEISE: Die Verwendung anderer Reinigungsmaterialien könnte Ihren Scanner beschädigen.

> Verwenden Sie frische Reinigungsmittel, sofern nicht anders angegeben.

Neben den empfohlenen Reinigungsmitteln können Sie den Scanner auch mit Hilfe eines Staubsaugers von Schmutz befreien.

Etwas Schmutz an den Gummi-Transportringen des Einzugsmoduls und des Trennmoduls ist normal. Schmutz an den Transportringen bedeutet nicht zwangsläufig, dass die Transportringe abgenutzt oder beschädigt sind. Kontrollieren Sie die Transportringe nach erfolgter Reinigung auf Abnutzungserscheinungen und ersetzen Sie gegebenenfalls das Trenn- oder Einzugsmodul.

Informationen zum Bestellen von Reinigungsmitteln oder Ersatzteilen finden Sie in Anhang B, *Verbrauchsmaterialien und Zubehörelemente.*

### <span id="page-27-0"></span>**Reinigung des Trennmoduls**

- 1. Schalten Sie den Scanner aus.
- 2. Entfernen Sie etwaige Dokumente aus dem Einzugsbereich.
- 3. Heben Sie die Entriegelung der Scannertür an, um die Scannertür zu entriegeln.
- 4. Ziehen Sie die Scanner-Abdeckung zum Öffnen nach oben.

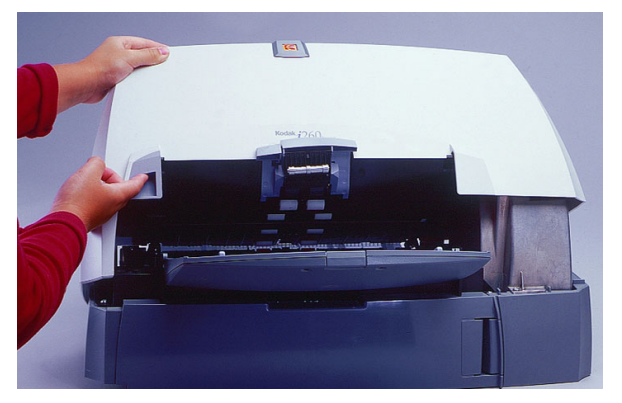

5. Entfernen Sie das Trennmodul, indem Sie es nach unten ziehen und herausheben.

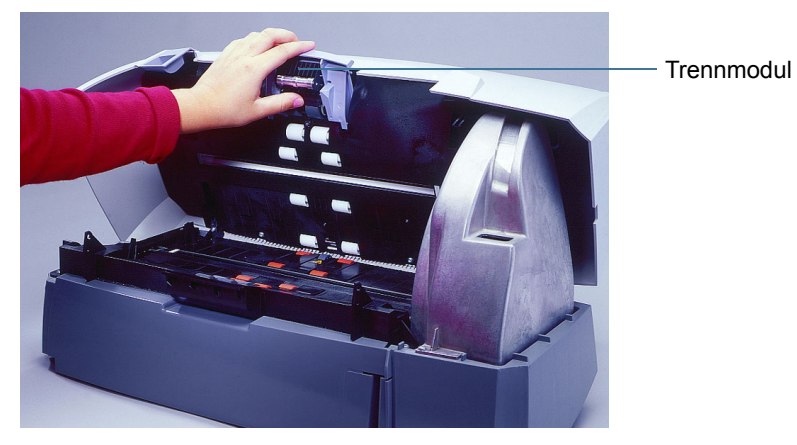

6. Drehen Sie die Transportringe des Trennmoduls von Hand und reinigen Sie sie mit Hilfe eines Reinigungspads.

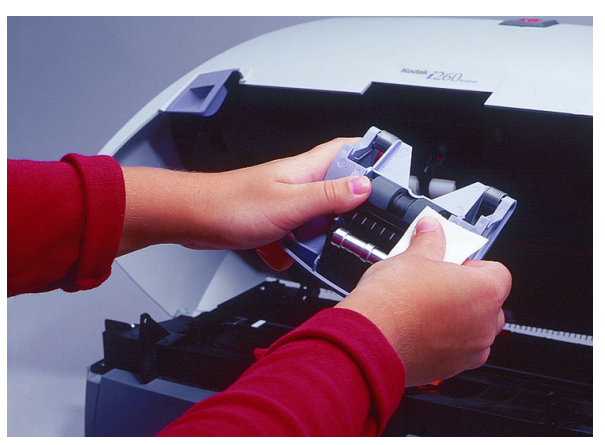

7. Überprüfen Sie die Transportringe.

Wenn die Transportringe des Trennmoduls abgenutzt oder beschädigt sind, tauschen Sie die Ringe oder das Trennmodul aus.

- 8. Setzen Sie das Trennmodul wieder ein und richten Sie die Wellenenden aus.
- 9. Drücken Sie auf das Trennmodul, bis es hörbar einrastet.
- 10. Fahren Sie mit dem nächsten Abschnitt fort, um das Einzugsmodul zu reinigen.

### <span id="page-28-0"></span>**Reinigung des Einzugsmoduls**

1. Drücken Sie seitlich gegen den erhöhten Rand auf der linken Seite der vorderen Rollenabdeckung und ziehen Sie die Abdeckung nach oben und heraus, um sie zu entfernen.

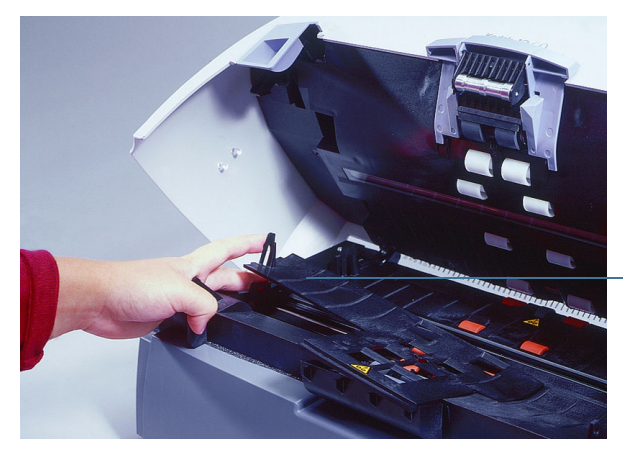

Vordere Rollenabdeckung

HINWEIS:Unter Umständen müssen Sie die Einzugskassette leicht anheben, um die vordere Rollenabdeckung entfernen zu können.

2. Entfernen Sie das Einzugsmodul, indem Sie es nach rechts drücken und herausheben.

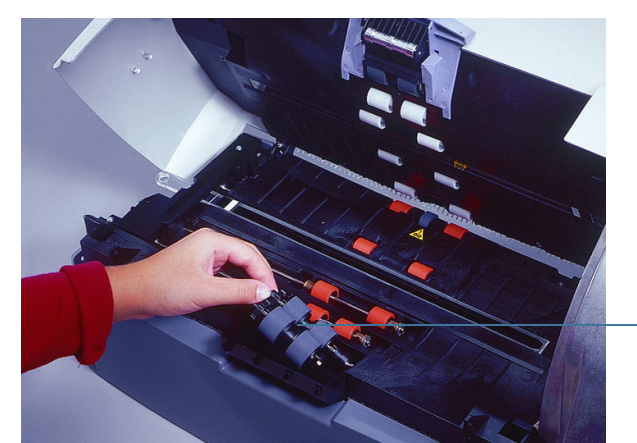

Einzugsmodul

3. Drehen Sie die Transportringe des Einzugsmoduls von Hand und reinigen Sie sie mit Hilfe eines Reinigungspads.

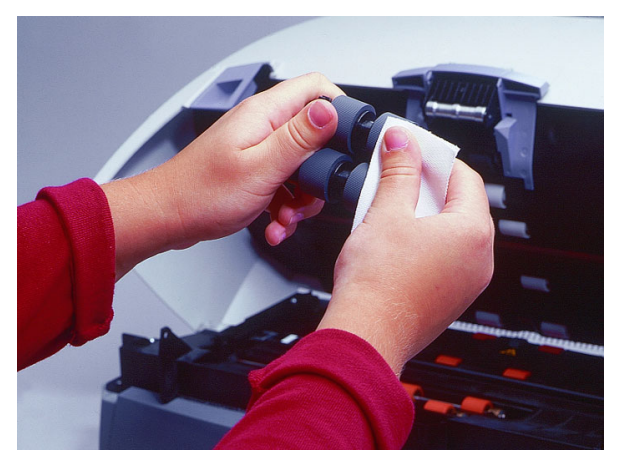

4. Überprüfen Sie das Einzugsmodul.

Wenn die Transportringe des Einzugsmoduls abgenutzt oder beschädigt erscheinen, tauschen Sie die Ringe oder das Einzugsmodul aus.

- 5. Entfernen Sie Staub oder Schmutz aus dem Fachbereich unterhalb des Einzugsmoduls und der vorderen Rollenabdeckung.
- 6. Setzen Sie das Einzugsmodul ein, indem Sie seine Führungsstifte ausrichten und es nach rechts in die Einbauposition drücken.
- 7. Setzen Sie die vordere Rollenabdeckung wieder ein.
- 8. Fahren Sie mit dem nächsten Abschnitt fort, um die Transportrollen und den Transportbereich zu reinigen.
- 1. Drehen Sie die Transportrollen von Hand und reinigen Sie sie mit Hilfe eines Reinigungspads.

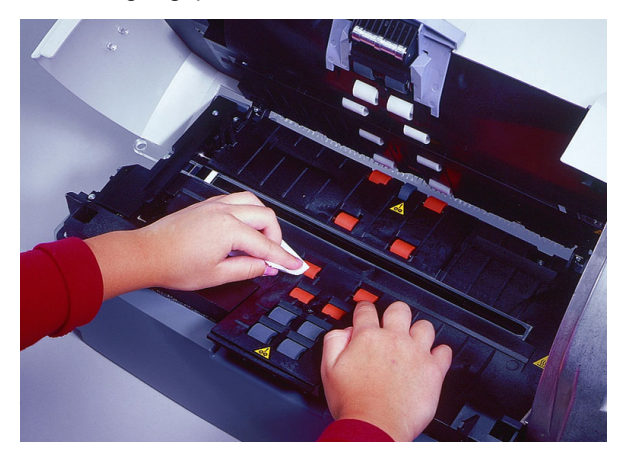

2. Entfernen Sie Staub oder Schmutz aus den Aussparungen im Bereich der Transportrollen.

<span id="page-29-0"></span>**Reinigung der Transportrollen und des Transportbereichs**

3. Wischen Sie den oberen und unteren Transportbereich mit Hilfe eines Rollen-Reinigungspads ab.

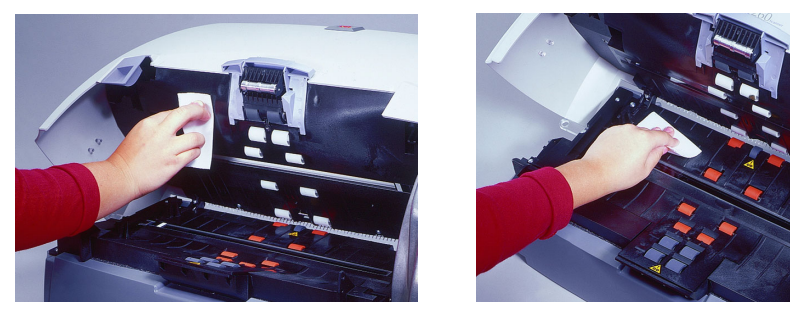

- 4. Trocknen Sie den Transportbereich mit einem Antistatiktuch ab.
- 5. Drücken Sie seitlich gegen den erhöhten Rand auf der linken Seite der hinteren Rollenabdeckung und ziehen Sie die Abdeckung nach oben und heraus, um sie zu entfernen.

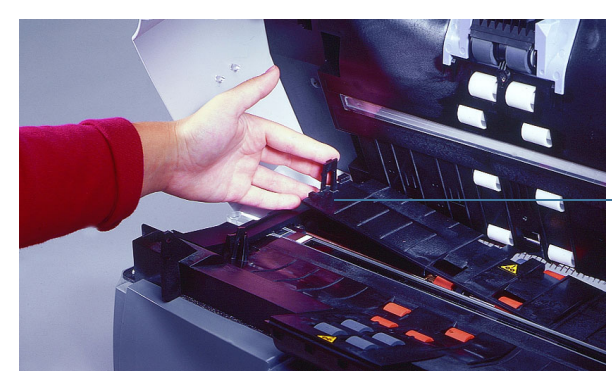

Hintere Rollenabdeckung

- 6. Entfernen Sie Staub oder Schmutz unter der hinteren Rollenabdeckung.
- 7. Setzen Sie die hintere Rollenabdeckung wieder ein.
- 8. Fahren Sie mit dem nächsten Abschnitt fort, um die Imaging-Führungen zu reinigen.

### <span id="page-30-0"></span>**Reinigung der Imaging-Führungen**

Reinigen Sie die frei zugänglichen (oberen) Oberflächen der Imaging-Führungen. Sie müssen die Imaging-Führungen zum Reinigen nicht aus dem Gerät entfernen.

1. Reinigen Sie die oberen und unteren Imaging-Führungen mit einem Antistatiktuch.

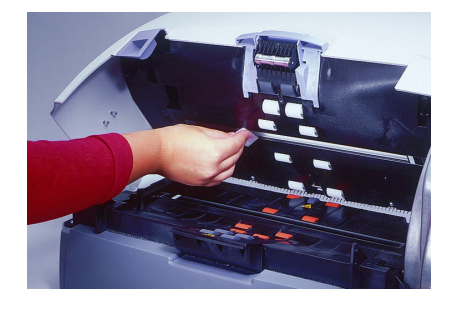

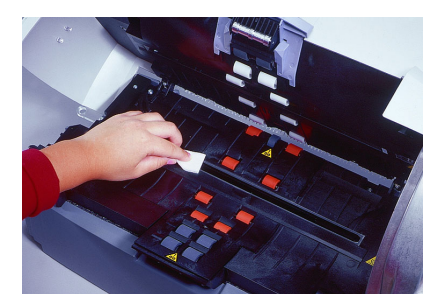

- 2. Trocknen Sie die Imaging-Führungen mit einem Antistatiktuch ab.
- 3. Senken Sie die Scannertür wieder ab und drücken Sie sie fest nach unten, bis sie einrastet.
- 4. Fahren Sie mit dem nächsten Abschnitt fort, um die Papierführung zu reinigen.

### <span id="page-31-0"></span>**Reinigung der Papierführung**

- 1. Entfernen Sie die Hülle des Transport-Reinigungsblatts.
- 2. Stellen Sie die Führungen des Papiereinzugs auf die Größe des Reinigungsblatts ein.
- 3. Führen Sie das Reinigungsblatt (mit der Klebeseite nach oben) im Hochformat in den Scanner ein, bis der den Transportrollen anhaftende Schmutz restlos entfernt ist.
- 4. Stellen Sie die Einzugsführungen entsprechend ein und führen Sie das Reinigungsblatt (mit der Klebeseite nach oben) im Querformat in den Scanner ein, bis der den Transportrollen anhaftende Schmutz restlos entfernt ist.
- 5. Wiederholen Sie Schritt 3 und 4 unter Verwendung desselben Reinigungsblatts, führen Sie das Reinigungsblatt diesmal jedoch mit der Klebeseite nach unten ein, bis der den Transportrollen anhaftende Schmutz restlos entfernt ist.
- HINWEIS:Wenn das Reinigungsblatt sehr schmutzig ist, ersetzen Sie es durch ein neues.

<span id="page-31-1"></span>**Teile ersetzen** Vom Kunden austauschbare Ersatzteile (Einzugsmodul, Trennmodul, Vortrenn-Pad, Transportringe und Installationsanleitungen) sind in folgenden Kits erhältlich:

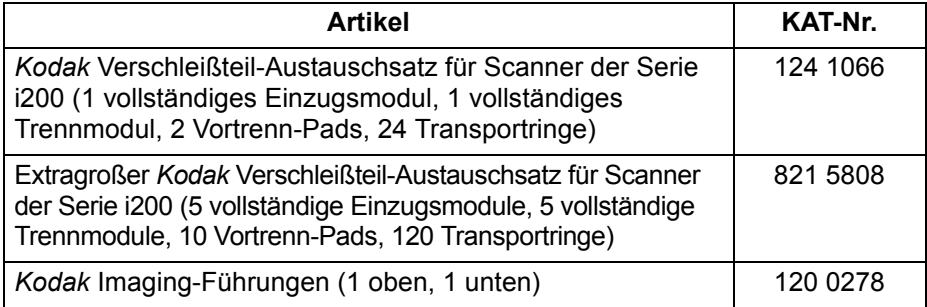

Verwenden Sie nur diese Ersatzteile in Ihrem Scanner.

Die folgenden Angaben beziehen sich auf die voraussichtliche Haltbarkeit kundenseitig austauschbarer Teile.

- *Kodak* Trennmodul für Scanner der Serie i200: 200,000 Dokumentseiten
- *Kodak* Einzugsmodul für Scanner der Serie i200: 500.000 Dokumentseiten
- HINWEISE: Aufgrund ihrer besonderen Materialbeschaffenheit bieten die Transportringe unerreichte Zuverlässigkeit beim Transport unterschiedlichster Dokumenttypen, -größen und -stärken. Die Angaben zur voraussichtlichen Haltbarkeit gelten dann, wenn die in diesem Abschnittt empfohlenen Scanner-Reinigungsarbeiten durchgeführt und die empfohlenen Papiersorten verwendet werden (weitere Informationen hierzu finden Sie unter "Vorbereiten der Dokumente zum Scannen" in der *Einleitung*).

Möglicherweise werden Sie andere Erfahrungen machen. Bestimmte Papiersorten (z. B. Durchschreib- oder Zeitungspapier), das Unterlassen der regelmäßigen Reinigung und/oder die Verwendung nicht empfohlener Reinigungslösungen können die Lebensdauer der Transportringe verkürzen.

Auch eine lange Einstellung für die Zeitüberschreitung beim Dokumententransport kann sich negativ auf die Haltbarkeit der Transportring auswirken.

Informationen zum Bestellen von Ersatzteilen finden Sie in Anhang B, *Verbrauchsmaterialien und Zubehörelemente.*

# <span id="page-32-0"></span>**Kalibrierung des Scanners**

Durch eine Kalibrierung wird das optische System des Scanners so optimiert, dass der Scanner Bilder von bestmöglicher Gesamtqualität liefert. Eine häufige Kalibrierung ist weder erforderlich noch ratsam.

- HINWEIS:In diesem Abschnitt sind die Bildschirme des TWAIN-Treibers abgebildet. Bei Ihnen werden möglicherweise andere Bildschirme angezeigt.
- 1. Warten Sie drei Minuten, bis die Lampen warm sind.
- 2. Klicken Sie auf **Kalibrieren** im Register "Imaging".

![](_page_32_Picture_101.jpeg)

Das Dialogfenster "Kalibrierung" wird angezeigt.

![](_page_32_Picture_102.jpeg)

3. Klicken Sie auf **Kalibrieren**.

Es wird eine Meldung angezeigt.

![](_page_32_Picture_103.jpeg)

4. Legen Sie die Kalibriervorlage in den automatischen Dokumenteneinzug des Scanners.

Verwenden Sie die quadratische Kalibriervorlage im Format 29,7 cm (Kat.- Nr. 1317304), die im Lieferumfang des Scanners enthalten ist.

5. Klicken Sie auf **OK**.

Es wird mit der Kalibrierung begonnen. Wenn die Kalibrierung des Dokumenteneinzugs beendet ist, wird dies durch eine Meldung bestätigt.

![](_page_32_Picture_104.jpeg)

6. Klicken Sie auf **OK**.

<span id="page-33-1"></span><span id="page-33-0"></span>**Kontrollleuchten** Der Scanner verfügt über zwei Kontrollleuchten - eine rote und eine grüne -, an denen sich ablesen lässt, was der Scanner gerade tut.

![](_page_33_Picture_3.jpeg)

**Grün leuchtet** - der Scanner ist betriebsbereit

**Grün blinkt** - der Scanner ist beschäftigt

**Rot leuchtet** - es ist ein Fehler aufgetreten (Hilfe zu den gängigen Fehlern finden Sie im Abschnitt "Problemlösung")

**Rot und Grün leuchten** - der Scanner wird gerade gestartet

Nach dem Einschalten des Scanners blinken die rote und die grüne Kontrollleuchte. Nach etwa einer Minute erlöschen beide wieder. Wenn die grüne Kontrollleuchte wieder aufleuchtet, ist der Scanner betriebsbereit. Es kann jedoch noch einige Sekunden länger dauern, bis der Host-Computer den Scanner erkennt.

<span id="page-33-2"></span>**Lampen** Der Scanner ist mit einer Stand-by-Funktion zur Schonung der Lampen ausgestattet. Die Lampen schalten sich nach fünf Minuten Leerlaufzeit aus.

# <span id="page-33-3"></span>**Beheben von Papierstaus**

- 1. Entfernen Sie etwaige Dokumente aus dem Einzugsbereich.
- 2. Heben Sie die Entriegelung der Scannertür an, um die Scannertür zu entriegeln.
- 3. Ziehen Sie die Scannertür nach oben, um sie zu öffnen.
- 4. Suchen Sie das eingeklemmte Dokument und entfernen Sie es.
- 5. Senken Sie die Scannertür wieder ab und drücken Sie sie fest nach unten, bis sie einrastet.

# <span id="page-34-0"></span>**Einstellen der Trennmodulspannung**

Die meisten Dokumente lassen sich bei normaler Trennmodulspannung völlig problemlos einziehen. Hin und wieder müssen aber auch leichtere oder schwerere Dokumente gescannt werden. Durch zwei zusätzliche Positionen der Trennmodulfeder kann die Spannung eingestellt und das Verhalten des Scanners bei Dokumenten dieser Art verbessert werden. Sie können die Feder in einen der beiden Kanäle ziehen oder die Feder lösen, so dass sie flach aufliegt.

![](_page_34_Picture_2.jpeg)

![](_page_34_Picture_3.jpeg)

**Schwere Dokumente Normale Dokumente (Standardposition)**

![](_page_34_Picture_5.jpeg)

**Leichte Dokumente**

- 1. Schalten Sie den Scanner aus.
- 2. Entfernen Sie etwaige Dokumente aus dem Einzugsbereich.
- 3. Heben Sie die Entriegelung der Scannertür an, um die Scannertür zu entriegeln.
- 4. Ziehen Sie die Scannertür nach oben, um sie zu öffnen.
- 5. Entfernen Sie das Trennmodul, indem Sie es nach unten ziehen und herausheben.
- 6. Ziehen Sie die Feder behutsam in die gewünschte Position.

![](_page_34_Picture_13.jpeg)

- 7. Setzen Sie das Trennmodul wieder ein und richten Sie die Wellenenden aus.
- 8. Drücken Sie auf das Trennmodul, bis es hörbar einrastet.
- 9. Senken Sie die Scannertür wieder ab und drücken Sie sie fest nach unten, bis sie einrastet.

# <span id="page-35-0"></span>**Keine Reaktion des Systems**

Gehen Sie wie nachfolgend beschrieben vor, falls der Scanner und/oder der Host-Computer nicht reagiert.

- 1. Schalten Sie den Computer aus.
- 2. Schalten Sie den Scanner aus.
- 3. Ziehen Sie das IEEE 1394-Kabel (FireWire) aus dem IEEE 1394- Anschluss an der Rückseite des Scanners heraus.
- 4. Schalten Sie den Computer ein.
- 5. Schalten Sie den Scanner ein.

Nach dem Einschalten des Scanners blinken die rote und die grüne Kontrollleuchte. Nach etwa einer Minute erlöschen beide wieder. Wenn die grüne Kontrollleuchte wieder aufleuchtet, ist der Scanner betriebsbereit. Es kann jedoch noch einige Sekunden länger dauern, bis der Host-Computer den Scanner erkennt.

- 6. Warten Sie, bis die Scannerleuchte ununterbrochen grün leuchtet, die Einschaltphase also abgeschlossen ist.
- 7. Stecken Sie das IEEE 1394-Kabel (FireWire) in den IEEE 1394-Anschluss an der Rückseite des Scanners.
- 8. Warten Sie einige Sekunden, bis das Betriebssystem des Host-Computers den Scanner erkennt.

Der Scanner ist jetzt betriebsbereit.

### <span id="page-35-1"></span>**Farbbildqualität** Die Qualität von Farbbildern kann nur sehr subjektiv beurteilt werden. Beachten Sie beim Farbscannen die folgenden Hinweise:

- Die unterschiedliche Darstellung von Farben durch Scanner, Drucker und Monitore kann die Wahrnehmung des gescannten Dokuments beeinflussen.
- Bildschirm- und Druckerausgaben können von Modell zu Modell und von Hersteller zu Hersteller variieren. Ein Bild kann auf dem einen Monitor annehmbar aussehen, auf einem anderen jedoch nicht.
- Die Ausleuchtung der Umgebung (Neonlicht, Tageslicht, Glühlampe) kann die Wahrnehmung von Farben beeinflussen.
- Wie ein bestimmter Farbbereich innerhalb eines Bilds empfunden wird, richtet sich auch nach den umgebenden Bereichen.
- Die Eigenschaften und der Zustand eines Dokuments können sich auf die Einheitlichkeit der Farben auswirken.
- Die Farbanforderungen können sich in Abhängigkeit vom Arbeitsumfeld ändern. So werden Bilder in einer Geschäftsdokumentumgebung in der Regel am Bildschirm betrachtet, in einer "Print on Demand"-Umgebung aber eher gedruckt.

So stellen Sie sicher, dass Ihr Scanner die bestmöglichen Bilder liefert:

- Reinigen Sie den Scanner. Durch Verunreinigungen innerhalb des Scanners verschlechtert sich die Bildqualität. (Hinweise zur Reinigung des Scanners finden Sie im Abschnitt *Wartung*.)
- Kalibrieren Sie den Scanner regelmäßig und stellen Sie sicher, dass die Kalibriervorlage sauber und knitterfrei ist.

<span id="page-36-0"></span>**Problemlösung** Hin und wieder können bei Ihrem Scanner Probleme auftreten. In vielen Fällen können Sie das Problem selbst lösen. Die empfohlenen Wartungsverfahren finden Sie im Abschnitt *Wartung*. Möglicherweise müssen Sie auch Ihre Scanner-Anwendung überprüfen.

![](_page_36_Picture_195.jpeg)

![](_page_37_Picture_206.jpeg)

# <span id="page-38-0"></span>**Transportieren des Scanners**

Falls der Scanner nach der Inbetriebnahme transportiert werden muss, müssen Sie den Scanner in die Originalverpackung einpacken. Sollten Sie die Originalverpackung bereits entsorgt haben, wenden Sie sich bitte an Ihren Vertriebspartner.

- 1. Schalten Sie den Computer aus.
- 2. Schalten Sie den Scanner aus.
- 3. Ziehen Sie das Netzkabel von der Rückseite des Scanners ab.
- 4. Ziehen Sie das IEEE 1394-Kabel (FireWire) aus dem IEEE 1394-Anschluss an der Rückseite des Scanners heraus.
- 5. Bringen Sie die Schaumstoff-Abschlusskappen an beiden Seiten des Scanners an.
- 6. Stellen Sie den Scanner in den Karton.
- 7. Legen Sie das Netzkabel und das Netzteil in den Karton.
- 8. Kleben Sie die Einzugskassette und das Ausgabefach mit Klebeband fest.
- 9. Schließen Sie den Karton.

Der Scanner ist jetzt transportbereit.

# <span id="page-39-0"></span>**Anhang A Technische Daten**

![](_page_39_Picture_148.jpeg)

![](_page_40_Picture_151.jpeg)

Die technischen Daten beziehen sich auf alle Scanner der Serie i200, sofern nicht anderweitig angegeben. Technische Daten können unangekündigt geändert werden.

# <span id="page-41-0"></span>**Anhang B Zubehörelemente und Verbrauchsmaterialien**

Wenden Sie sich zum Bestellen von Zubehör und Verbrauchsmaterialien an Ihren Scanner-Fachhändler.

![](_page_41_Picture_95.jpeg)

<span id="page-42-1"></span><span id="page-42-0"></span>![](_page_42_Picture_103.jpeg)

# <span id="page-43-0"></span>**Anbringen des Imprinters**

### <span id="page-43-1"></span>**Abnehmen der Platinenabdeckung**

- 1. Stellen Sie sicher, dass der Scanner ausgeschaltet ist und dass sich keine Dokumente im Einzugsbereich befinden.
- 2. Ziehen Sie das Netzkabel von der Rückseite des Scanners ab.
- 3. Ziehen Sie das IEEE-1394-Kabel (FireWire) aus dem IEEE-1394-Anschluss an der Rückseite des Scanners heraus.

![](_page_43_Picture_5.jpeg)

- 4. Heben Sie die Entriegelung der Scannertür an, um die Scannertür zu entriegeln.
- 5. Ziehen Sie die Scannertür nach oben, um sie zu öffnen.
- 6. Entfernen Sie das Ausgabefach.
- 7. Heben Sie die Entriegelung der Scanner-Abdeckung nochmals an und öffnen Sie die Scanner-Abdeckung so weit, dass die Platinenabdeckung freigegeben wird.

![](_page_43_Picture_10.jpeg)

Platinenabdeckung

8. Lösen Sie die beiden Befestigungsschrauben der Platinenabdeckung (eine vorne, eine hinten) mit einem Kreuzschlitz-Schraubendreher.

9. Heben Sie die Platinenabdeckung an und entfernen Sie sie.

![](_page_44_Picture_1.jpeg)

10. Fahren Sie mit dem nächsten Abschnitt fort, um die Imprinter-Platine einzubauen und das dazugehörige Kabel anzuschließen.

Die Imprinter-Platine muss zuerst an einer Halterung befestigt und dann in die Hauptplatine eingesetzt werden, bevor das Imprinter-Kabel angeschlossen werden kann.

*WICHTIG: Treffen Sie beim Einbau der Imprinter-Platine die üblichen Vorkehrungen zum Schutz vor elektrostatischer Entladung.*

1. Setzen Sie die Imprinter-Platine in die Platinenhalterung ein.

![](_page_44_Picture_6.jpeg)

### <span id="page-44-0"></span>**Einbau von Imprinter-Platine und Kabel**

- 2. Richten Sie die drei Rändelschrauben der Imprinter-Platine auf die entsprechenden Bohrungen in der Platinenhalterung aus.
- 3. Befestigen Sie die Imprinter-Platine mittels der drei Rändelschrauben lose mit der Platinenhalterung.

![](_page_45_Picture_2.jpeg)

4. Schieben Sie den Haken an der Unterseite der Platinenhalterung in den Halteschlitz auf der Hauptplatine.

![](_page_45_Picture_4.jpeg)

5. Schieben Sie die Imprinter-Platine fest in die Hauptplatine hinein.

![](_page_45_Picture_6.jpeg)

6. Bringen Sie die vierte Rändelschraube an der Oberseite der Platinenhalterung an und ziehen Sie sie fest.

![](_page_46_Picture_1.jpeg)

- 7. Stellen Sie sicher, dass die Imprinter-Platine fest in der Hauptplatine sitzt.
- 8. Ziehen Sie die drei Rändelschrauben an, um die Imprinter-Platine mit der Platinenhalterung zu verbinden.
- 9. Bringen Sie die Platinenabdeckung wieder an.
- 10. Befestigen Sie die Platinenabdeckung mit den beiden Schrauben.
- 11. Der Imprinter-Anschluss befindet sich an der Platinenabdeckung.

Der Imprinter-Anschluss sollte leicht aus der Öffnung an der Oberseite der Platinenabdeckung heraus ragen.

![](_page_46_Picture_8.jpeg)

Imprinter-Anschluss

12. Verbinden Sie das mit dem Ferritblock versehene Ende des Imprinter-Kabels mit dem Anschluss in der Öffnung der Platinenabdeckung.

![](_page_47_Picture_1.jpeg)

- 13. Ziehen Sie die Schutzfolie vom ersten am Imprinter-Kabel angebrachten Selbstklebe-Klettband ab.
- 14. Führen Sie das Imprinter-Kabel an dem Kanal in der Platinenabdeckung entlang, und befestigen Sie das erste Selbstklebe-Klettband durch festes Aufdrücken an der Platinenabdeckung.

![](_page_47_Picture_4.jpeg)

15. Führen Sie das Imprinter-Kabel weiter an dem Kanal in der Platinenabdeckung entlang, bis es hinter der Platinenabdeckung verläuft.

- 16. Ziehen Sie die Schutzfolie vom zweiten am Imprinter-Kabel angebrachten Selbstklebe-Klettband ab.
- 17. Befestigen Sie das zweite Selbstklebe-Klettband durch festes Aufdrücken an der Platinenabdeckung.

![](_page_48_Picture_2.jpeg)

18. Führen Sie das Imprinter-Kabel durch die Öffnung hindurch und in den Imprinter-Bereich hinein.

![](_page_48_Picture_4.jpeg)

- 19. Senken Sie die Scannertür wieder ab und drücken Sie sie fest nach unten, bis sie einrastet.
- 20. Fahren Sie mit dem nächsten Abschnitt fort, um das Anbringen des Imprinters abzuschließen.

### <span id="page-49-0"></span>**Abschließen des Imprinter-Einbaus**

Nachdem Sie die Imprinter-Platine und das Kabel eingebaut haben, müssen Sie für festen Sitz des Kabels und seiner Halterungen sorgen und die Tintenpatrone sowie den dazugehörigen Träger einbauen.

*WICHTIG: Damit der Imprinter vom Scanner erkannt wird, muss sich eine Tintenpatrone im Tintenpatronenhalter befinden.*

- 1. Die Imprinter-Tür befindet sich an der Rückseite des Scanners.
- 2. Greifen Sie mit den Fingern unter den Imprinter-Türgriff und ziehen Sie die Tür auf.

![](_page_49_Picture_5.jpeg)

- 3. Heben Sie die Imprinter-Tür aus dem Scanner heraus.
- 4. Ziehen Sie das Imprinter-Kabel vorsichtig aus dem Bereich der Platinenabdeckung heraus und nach rechts durch den Imprinter-Bereich hindurch.
- 5. Führen Sie das Kabel durch den linken und mittleren Imprinter-Kabelträger hindurch, und achten Sie darauf, dass die schwarzen Linien auf dem Imprinter-Kabel parallel zu den Trägern verlaufen.

![](_page_49_Picture_9.jpeg)

Dadurch wird sichergestellt, dass beim Öffnen der Scannertür nicht zu fest am Imprinter-Kabel gezogen wird.

- 6. Nehmen Sie die Tintenpatrone aus der Verpackung heraus.
- HINWEIS: Ausführliche Informationen zum Einsetzen von Tintenpatronen finden Sie weiter hinten in diesem Kapitel.
- 7. Setzen Sie die Tintenpatrone in den Tintenpatronenhalter ein.
- 8. Drücken Sie den Verriegelungsbügel der Tintenpatrone nach unten.
- 9. Schieben Sie den Stecker des Imprinter-Kabels fest in den Tintenpatronenhalter ein.

![](_page_50_Picture_5.jpeg)

10. Schieben Sie den Tintenpatronenhalter in die gewünschte Position.

![](_page_50_Picture_7.jpeg)

HINWEIS:Ausführliche Informationen zum Einstellen der Imprinter-Position finden Sie weiter unten in diesem Kapitel.

- 11. Bringen Sie die Imprinter-Tür wieder an.
- 12. Bringen Sie das Ausgabefach wieder an.
- 13. Fahren Sie mit dem nächsten Abschnitt fort, um die Ablegestreifen in den Scanner einzubauen.

# <span id="page-51-0"></span>**Einsetzen der Ablegestreifen**

Die beiden im Transportsystem des Scanners angebrachten Ablegestreifen nehmen überschüssige Tinte auf.

- HINWEIS:Durch falsch ausgerichtete Ablegestreifen kann es zu Papierstaus kommen.
- 1. Heben Sie die Entriegelung der Scannertür an, um die Scannertür zu entriegeln.
- 2. Ziehen Sie die Scannertür nach oben, um sie zu öffnen.
- 3. Am hinteren Ende des Transportbereichs befinden sich zwei Kanäle.

Diese Kanäle dienen zum Einbau der Ablegestreifen.

![](_page_51_Picture_7.jpeg)

- 4. Ziehen Sie die Schutzfolie von der Rückseite eines neuen Ablegestreifens ab.
- 5. Richten Sie den Ablegestreifen auf einen der Kanäle aus.

HINWEIS:Durch falsch ausgerichtete Ablegestreifen kann es zu Papierstaus kommen.

- 6. Drücken Sie die Klebefläche des Ablegestreifens fest in den Kanal hinein.
- 7. Wiederholen Sie die Schritte 4-6 für den anderen Streifen.

![](_page_51_Picture_13.jpeg)

8. Senken Sie die Scannertür wieder ab und drücken Sie sie fest nach unten, bis sie einrastet.

# <span id="page-52-0"></span>**Einsetzen von Tintenpatronen**

So setzen Sie die Tintenpatrone ein:

- 1. Die Imprinter-Tür befindet sich an der Rückseite des Scanners.
- 2. Greifen Sie mit den Fingern unter den Imprinter-Türgriff und ziehen Sie die Tür auf.
- 3. Heben Sie die Imprinter-Tür aus dem Scanner heraus.
- 4. Schieben Sie den Tintenpatronenhalter aus seiner Position heraus.
- 5. Heben Sie den Verriegelungsbügel an.
- 6. Entfernen Sie die gegebenenfalls noch vorhandene leere Tintenpatrone.

HINWEIS:Entsorgen Sie leere Tintenpatronen sachgemäß. Tintenpatronen dürfen nicht verbrannt werden.

- 7. Setzen Sie eine neue Tintenpatrone ein.
- 8. Drücken Sie den Verriegelungsbügel der Tintenpatrone nach unten.

![](_page_52_Picture_11.jpeg)

9. Schieben Sie den Tintenpatronenhalter in die vorgesehene Position.

HINWEIS:Sie können die Position des Tintenpatronenhalters verändern. Eine Anleitung hierzu finden Sie im folgenden Abschnitt, "Einstellen der Imprinter-Position".

10. Bringen Sie die Imprinter-Tür wieder an.

# <span id="page-53-0"></span>**Einstellen der Imprinter-Position**

Der Imprinter kann auf 14 verschiedene Positionen eingestellt werden. Stellen Sie sicher, dass sich der Imprinter in der für Ihre Dokumente geeigneten Position befindet.

- 1. Die Imprinter-Tür befindet sich an der Rückseite des Scanners.
- 2. Greifen Sie mit den Fingern unter den Imprinter-Türgriff und ziehen Sie die Tür auf.
- 3. Heben Sie die Imprinter-Tür aus dem Scanner heraus.
- 4. Sehen Sie sich die Führungen für die Positionierung des Imprinters an.
- 5. Bestimmen Sie die für Ihre Zwecke geeignete Imprinter-Position.

![](_page_53_Picture_7.jpeg)

- 6. Heben Sie den Tintenpatronenhalter an.
- 7. Schieben Sie den Tintenpatronenhalter in die gewünschte Position.
- 8. Bringen Sie die Imprinter-Tür wieder an.

<span id="page-54-4"></span><span id="page-54-3"></span><span id="page-54-2"></span><span id="page-54-1"></span><span id="page-54-0"></span>![](_page_54_Picture_103.jpeg)

### <span id="page-55-0"></span>**Auswechseln der Ablegestreifen**

Die beiden im Scanner angebrachten Ablegestreifen nehmen überschüssige Tinte auf. Die Ablegestreifen müssen bei Bedarf ausgewechselt werden. Informationen zum Nachbestellen von Ablegestreifen finden Sie in Anhang B, *Verbrauchsmaterialien und* Zubehörelemente.

HINWEIS:Durch falsch ausgerichtete Ablegestreifen kann es zu Papierstaus kommen.

- 1. Schalten Sie den Scanner aus.
- 2. Ziehen Sie das Netzkabel ab.
- 3. Entfernen Sie etwaige Dokumente aus dem Einzugsbereich.
- 4. Heben Sie die Entriegelung der Scannertür an, um die Scannertür zu entriegeln.
- 5. Ziehen Sie die Scannertür nach oben, um sie zu öffnen.
- 6. Die beiden Ablegestreifen befinden sich am hinteren Ende des Transportbereichs.

![](_page_55_Picture_9.jpeg)

![](_page_55_Picture_10.jpeg)

7. Halten Sie einen der Ablegestreifen fest und ziehen Sie ihn vorsichtig ab.

- 8. Entsorgen Sie den verschmutzten Streifen.
- 9. Entfernen Sie den anderen Ablegestreifen und entsorgen Sie ihn.
- 10. Ziehen Sie die Schutzfolie von der Rückseite eines neuen Ablegestreifens ab.
- 11. Richten Sie den Ablegestreifen auf einen der Kanäle aus.
- 12. Drücken Sie die Klebefläche des Ablegestreifens fest in den Kanal hinein.
- 13. Wiederholen Sie die Schritte 10 bis 12 für den anderen Streifen.

![](_page_56_Picture_4.jpeg)

14. Senken Sie die Scannertür wieder ab und drücken Sie sie fest nach unten, bis sie einrastet.

### <span id="page-56-0"></span>**Auswechseln des Tintenpatronenhalters**

Informationen zum Bestellen von Tintenpatronenhaltern finden Sie in Anhang B, *Verbrauchsmaterialien und Zubehörelemente*.

- 1. Die Imprinter-Tür befindet sich an der Rückseite des Scanners.
- 2. Greifen Sie mit den Fingern unter den Imprinter-Türgriff und ziehen Sie die Tür auf.
- 3. Heben Sie die Imprinter-Tür aus dem Scanner heraus.
- 4. Schieben Sie den Tintenpatronenhalter aus seiner Position heraus.
- 5. Heben Sie den Verriegelungsbügel an.
- 6. Entfernen Sie die gegebenenfalls noch vorhandene Tintenpatrone.
- 7. Drücken Sie die Metallstreifen am Stecker zusammen, und ziehen Sie den Stecker vom Tintenpatronenhalter ab.
- 8. Schieben Sie den Stecker fest in einen neuen Tintenpatronenhalter ein.
- 9. Setzen Sie die Tintenpatrone wieder ein.
- 10. Drücken Sie den Verriegelungsbügel der Tintenpatrone nach unten.
- 11. Schieben Sie den Tintenpatronenhalter wieder in die vorgesehene Position hinein.
- 12. Bringen Sie die Imprinter-Tür wieder an.

# <span id="page-57-0"></span>**Überblick über den Vermerkdruck**

Für viele Anwendungen mit einem Erfassungsvolumen von bis zu 10.000 Seiten pro Tag, speziell in der Finanz- und Versicherungsbranche sowie im Behördenwesen, ist ein Imprinter (Vermerkdrucker) unverzichtbar. Auch für die Formularverarbeitung in beliebigen Anwendungsgebieten kann ein Imprinter von Vorteil sein.

Das Besondere an dem Imprinter für *Kodak* Scanner der Serie i200 ist, dass die Vermerkzeichenfolge sowohl statische Informationen (z. B. den Stapelnamen, die Scan-Station, den Namen des Bedieners und andere Angaben, die für jedes gescannte Dokument gelten) als auch dynamische Informationen enthalten kann (z. B. die laufende Dokumentnummer und andere Angaben, die sich mit jeder gescannten Seite ändern können). Die Software steuert die Inhalte statischer Felder; jede Information, die von der Software als zulässige Eingabe betrachtet wird, kann an den Imprinter gesendet werden. Der Imprinter lässt sich manuell auf 14 horizontale Positionen einstellen.

Alle Steuerelemente und Funktionen des Imprinters können über ISIS- und TWAIN-Treiber gesteuert werden. Der Vermerkdruck muss vor jeder Scan-Sitzung aktiviert oder deaktiviert werden. Ein Vermerk darf höchstens 40 Zeichen enthalten. Zulässig sind alle alphanumerischen Zeichen und Sonderzeichen des druckbaren Zeichensatzes (siehe Tabelle unten). Die an den Imprinter gesendeten Informationen werden in einem Bildkopfzeilen-Datensatz abgelegt, auf den Sie über den Hostrechner zugreifen können.

![](_page_57_Picture_165.jpeg)

<span id="page-57-1"></span>**Druckzeichen** Zeichen können in den zwei Ausrichtungen "Cine" (ohne Drehung) oder "Comic" (90-Grad-Drehung) ) und in den zwei Größen "Klein" (normal) und "Groß" (fett) gedruckt werden, wobei in der Ausrichtung "Comic" sieben Zeichen pro Zoll gedruckt werden können. Ein 0,89 cm breiter Randbereich, gemessen vom oberen oder unteren Dokumentenrand aus, kann nicht bedruckt werden.

![](_page_57_Figure_7.jpeg)

Cine-Ausrichtung

Comic-Ausrichtung Die Zeichenauflösung beträgt über die gesamte Scannerbreite 96 dpi. Die Zeichenauflösung variiert jedoch in Abhängigkeit von der Richtung des Papiereinzugs. Dadurch wird es möglich, gut lesbare Zeichenfolgen zu erstellen. Die folgende Aufstellung zeigt die ungefähre Auflösung der gedruckten Ausgabe.

![](_page_58_Picture_144.jpeg)

Alle Änderungen an der Druckzeichenfolge (mit Ausnahme der automatisch hochgezählten, laufenden Nummer) werden erst nach einem per Host-Befehl ausgelösten Neustart des Imprinters wirksam. Änderungen können nur zwischen einzelnen Dokumenten oder Stapeln vorgenommen werden. Es ist nicht möglich, Änderungen automatisch oder im laufenden Betrieb wirksam werden zu lassen.

HINWEIS:Der Imprinter kann Dokumente mit einer Mindestlänge von 14 cm bedrucken.

# <span id="page-58-0"></span>**Technische Daten des Imprinters**

![](_page_58_Picture_145.jpeg)

<span id="page-59-0"></span>Das andockbare A3-Flachbett für *Kodak* Scanner der Serie i200 ermöglicht das Scannen von Dokumenten mit ungewöhnlichen Formaten. Das Flachbett muss separat bestellt werden (KAT-Nr. 1305390).

![](_page_59_Picture_2.jpeg)

# <span id="page-59-1"></span>**Lieferumfang des andockbaren Flachbetts**

Zum Lieferumfang des andockbaren Flachbetts für *Kodak* Scanner der Serie i200 gehören folgende Komponenten:

- *Andockbares Flachbett für Kodak* Scanner der Serie i200
- Einbauanleitung

<span id="page-59-2"></span>![](_page_59_Picture_112.jpeg)

# <span id="page-59-3"></span>**Anbringen des andockbaren Flachbetts**

Das andockbare Flachbett lässt sich leicht an jedem Scanner der Serie i200 befestigen.

- 1. Schalten Sie den Scanner aus.
- 2. Heben Sie die Einzugskassette an und lehnen Sie sie an die Vorderseite des Scanners an.
- 3. Ziehen Sie die Verriegelung der Frontabdeckung nach links.

![](_page_59_Picture_13.jpeg)

4. Nehmen Sie die Frontabdeckung des Scanners ab.

![](_page_60_Picture_1.jpeg)

*WICHTIG: Der Scanner funktioniert nur, wenn das andockbare Flachbett ordnungsgemäß mit dem Scanner verbunden ist.*

5. Schieben Sie das Flachbett dicht an die Öffnung heran.

![](_page_60_Picture_4.jpeg)

- 6. Drücken Sie das Flachbett gegen den Scanner, bis die Andockverriegelungen einrasten.
- 7. Befestigen Sie die Frontabdeckung des Scanners zur Aufbewahrung an den Haltepfosten an der Rückseite des Flachbetts.

Sie müssen diese Abdeckung wieder am Scanner anbringen, wenn Sie das Flachbett vom Scanner lösen.

8. Schalten Sie den Scanner ein.

Das Flachbett ist jetzt betriebsbereit.

![](_page_60_Picture_10.jpeg)

HINWEIS:Senken Sie die Einzugskassette ab, wenn Sie den automatischen Dokumenteneinzug statt des Flachbetts verwenden möchten.

# <span id="page-61-0"></span>**Verwenden der Flachbettauflage**

Mithilfe des Flachbetts können Sie Dokumente scannen, die unter Verwendung des automatischen Dokumenteneinzugs (ADF) nicht gescannt werden können.

- 1. Heben Sie ggf. die Einzugskassette an und lehnen Sie sie an die Vorderseite des Scanners an.
- 2. Heben Sie die Flachbettabdeckung an und halten Sie sie fest.
- 3. Legen Sie das Dokument **mit der zu scannenden Seite nach unten** auf die Glasauflage.
- 4. Richten Sie dabei eine Ecke des Dokuments am Pfeilsymbol aus.

![](_page_61_Picture_6.jpeg)

Pfeil

- 5. Schließen Sie die Abdeckung des Flachbetts.
- 6. Starten Sie den Scanvorgang.

<span id="page-61-1"></span>**Scannen von Büchern** Sie können das Flachbett zum Scannen dicker oder gebundener Dokumente wie z. B. Bücher verwenden. Die Abdeckung des Flachbetts lässt sich anheben, damit auch gebundene Dokumente aufgelegt werden können. Sie können die Abdeckung auch ganz abnehmen, um sehr dicke Bücher zu scannen.

- 1. Heben Sie ggf. die Einzugskassette an und lehnen Sie sie an die Vorderseite des Scanners an.
- 2. Heben Sie die Flachbettabdeckung an und halten Sie sie fest.
- 3. Legen Sie das Buch mit der zu scannenden Seite nach unten auf die Glasauflage.

![](_page_61_Picture_15.jpeg)

- 4. Richten Sie dabei eine Ecke des Buchs am Pfeilsymbol aus.
- 5. Schließen Sie die Abdeckung des Flachbetts.
- 6. Starten Sie den Scanvorgang.

# <span id="page-62-0"></span>**Kalibrierung des Flachbetts**

Durch eine Kalibrierung wird das optische System des Scanners so optimiert, dass der Scanner Bilder von bestmöglicher Gesamtqualität liefert. Eine häufige Kalibrierung ist weder erforderlich noch ratsam.

HINWEISE: Sie müssen den automatischen Dokumenteneinzug kalibrieren, bevor Sie das Flachbett kalibrieren können.

> In diesem Abschnitt sind die Bildschirme des TWAIN-Treibers abgebildet. Bei Ihnen werden möglicherweise andere Bildschirme angezeigt.

1. Warten Sie drei Minuten, bis die Lampen warm sind.

### 2. Klicken Sie im Register "Imaging" auf Kalibrieren.

![](_page_62_Picture_97.jpeg)

Das Dialogfenster "Kalibrierung" wird angezeigt.

![](_page_62_Picture_98.jpeg)

3. Klicken Sie auf **Kalibrieren**.

Es wird eine Meldung angezeigt.

![](_page_62_Picture_99.jpeg)

4. Legen Sie die Kalibriervorlage in den automatischen Dokumenteneinzug des Scanners.

Verwenden Sie die quadratische Kalibriervorlage im Format 29,7 cm (Kat.- Nr. 1317304), die im Lieferumfang des Scanners enthalten ist.

5. Klicken Sie auf **OK**.

Es wird mit der Kalibrierung begonnen. Wenn die Kalibrierung des Dokumenteneinzugs beendet ist, wird eine Meldung angezeigt.

![](_page_63_Picture_111.jpeg)

- 6. Heben Sie die Einzugskassette an und lehnen Sie sie an die Vorderseite des Scanners an.
- 7. Heben Sie die Flachbettabdeckung an und halten Sie sie fest.
- 8. Legen Sie die Kalibriervorlage mit der zu scannenden Seite nach unten auf die Glasauflage.
- 9. Richten Sie dabei eine Ecke der Kalibriervorlage am Pfeilsymbol aus.
- 10. Schließen Sie die Abdeckung des Flachbetts.
- 11. Klicken Sie auf **OK**.

Es wird mit der Kalibrierung begonnen. Wenn die Kalibrierung des Flachbetts beendet ist, wird eine Meldung angezeigt.

![](_page_63_Picture_112.jpeg)

12. Klicken Sie auf **OK**.

<span id="page-63-1"></span><span id="page-63-0"></span>

| <b>Reinigung des</b><br><b>Flachbetts</b> | An der Glasauflage des Flachbetts können Fingerabdrücke und Staubpartikel<br>zurückbleiben, die sich negativ auf die Bildqualität auswirken können.<br>Verwenden Sie Antistatiktücher für KODAK Scanner (Kat.-Nr. 896 5519), um<br>die Glasauflage zu reinigen.                                                                                                    |
|-------------------------------------------|----------------------------------------------------------------------------------------------------|
|                                           | 1. Öffnen Sie die Abdeckung des Flachbetts.                                                                                                    |
|                                           | 2. Wischen Sie die Glasauflage mit einem Antistatiktuch ab.                                                                                                    |
|                                           | 3. Trocknen Sie die Glasauflage mit einem fusselfreien Tuch ab.                                                                                                    |
|                                           | 4. Schließen Sie die Abdeckung des Flachbetts.                                                                                                    |
| <b>Bei Stromausfall</b>                   | Wenn es während der Verwendung des Flachbetts zu einem Stromausfall<br>kommt, kann es sein, dass die Scanner-Kamera sich nicht in ihrer<br>Ausgangsposition befindet. Entfernen Sie in diesem Fall das Flachbett nicht.<br>Schalten Sie den Scanner ein, wenn die Stromversorgung wieder gewährleistet<br>ist. Dadurch kann die Kamera an ihre Ausgangsposition zurückkehren. |

# <span id="page-64-0"></span>**Entfernen des andockbaren Flachbetts**

Das andockbare Flachbett lässt sich leicht wieder von Ihrem i200 Scanner lösen. *WICHTIG: Bauen Sie das Flachbett nicht im laufenden Betrieb ab.*

- 1. Schalten Sie den Scanner aus.
- 2. Heben Sie die Einzugskassette an und lehnen Sie sie an die Vorderseite des Scanners an.
- 3. Drücken Sie die Verriegelungen an den Unterseiten des Flachbetts zusammen.

![](_page_64_Picture_5.jpeg)

Verriegelun

Die Andockverriegelungen lösen sich vom Scanner.

4. Ziehen Sie das Flachbett vom Scanner weg.

![](_page_64_Picture_9.jpeg)

- 5. Nehmen Sie die Frontabdeckung des Scanners von Rückseite des Flachbetts ab.
- 6. Bewahren Sie das Flachbett in der Originalverpackung auf.

7. Verwahren Sie das biegsame Kabel im Inneren des Scanners.

![](_page_65_Picture_1.jpeg)

Achten Sie darauf, dass Sie das biegsame Kabel nicht knicken oder falten.

8. Richten Sie die Stifte an der Frontabdeckung und die Aussparungen am Scanner aufeinander aus.

![](_page_65_Picture_4.jpeg)

9. Drücken Sie fest gegen die rechte Seite der Tür, um sie zu verriegeln.

*WICHTIG: Der Scanner funktioniert nicht, wenn die Frontabdeckung nicht ordnungsgemäß angebracht wurde.*

- 10. Senken Sie die Einzugskassette ab.
- 11. Schalten Sie den Scanner ein.

Die Scanner der Serie i200 werden mit der für das Scannen erforderlichen Menge an Arbeitsspeicher ausgeliefert. Dies ist für viele Scanner-Anwendungen ausreichend. Sie können den Scanner jedoch mit zusätzlichem Arbeitsspeicher (SODIMM) bestücken, um auch lange Dokumente problemlos scannen oder bestimmte Scanner-Funktionen (z. B. das automatische Zuschneiden bei 300 dpi oder höher) verwenden zu können oder um die Scan-Leistung zu verbessern. In der folgenden Tabelle finden Sie nähere Angaben zum Arbeitsspeicher für die Scanner-Modelle.

<span id="page-66-0"></span>![](_page_66_Picture_144.jpeg)

*WICHTIG: DDR-Module (Double Data RAM) passen nicht in den Steckplatz auf der CPU-Platine eines Scanners der Serie i200. Verwenden Sie nur PC-100- und PC-133-Module.*

> *Treffen Sie beim Einbau der Speichermodule die üblichen Vorkehrungen zum Schutz vor elektrostatischer Entladung.*

# <span id="page-66-1"></span>**Arbeitsspeicher in den Scanner einsetzen**

- 1. Schalten Sie den Scanner aus.
- 2. Entfernen Sie etwaige Dokumente aus dem Einzugsbereich.
- 3. Ziehen Sie das Netzkabel von der Rückseite des Scanners ab.

![](_page_66_Picture_9.jpeg)

4. Ziehen Sie das IEEE-1394-Kabel (FireWire) aus dem IEEE-1394-Anschluss an der Rückseite des Scanners heraus.

- 5. Entfernen Sie das Ausgabefach des Scanners.
- 6. Heben Sie die Entriegelung der Scannertür an, um die Scannertür zu entriegeln.
- 7. Ziehen Sie die Scannertür nach oben, um sie zu öffnen.
- 8. Heben Sie die Entriegelung der Scanner-Abdeckung nochmals an und öffnen Sie die Scanner-Abdeckung so weit, dass die Platinenabdeckung freigegeben wird.

![](_page_67_Picture_4.jpeg)

- 9. Lösen Sie mithilfe eines Kreuzschlitz-Schraubendrehers die beiden Befestigungsschrauben (eine vorne, eine hinten) der Platinenabdeckung.
- HINWEIS:Falls der optionale Imprinter eingebaut ist, ziehen Sie das Imprinter-Kabel von der Imprinter-Karte ab, bevor Sie diese entfernen. Nähere Informationen zum Imprinter-Kabel finden Sie in Anhang C, "Imprinter für *Kodak Scanner der Serie i200*".
- 10. Heben Sie die Platinenabdeckung an und entfernen Sie sie.

![](_page_67_Picture_8.jpeg)

11. Nehmen Sie die vorhandene Speicherkarte aus der Hauptplatine heraus.

![](_page_68_Picture_1.jpeg)

SODIMM-Karte

- 12. Setzen Sie die neue SODIMM-Karte in die Hauptplatine ein.
- 13. Bringen Sie die Platinenabdeckung wieder an.
- 14. Befestigen Sie die Platinenabdeckung mit den beiden Schrauben.
- HINWEIS:Wenn Sie das optionale Imprinter-Kabel von der Imprinter-Platine gelöst haben, müssen Sie das Kabel jetzt wieder einbauen. Nähere Informationen zum Imprinter-Kabel finden Sie in Anhang C, "Imprinter für *Kodak Scanner der Serie i200*".
- 15. Senken Sie die Scannertür wieder ab und drücken Sie sie fest nach unten, bis sie einrastet.
- 16. Bringen Sie das Ausgabefach des Scanners wieder an.
- 17. Verbinden Sie das IEEE-1394-Kabel (FireWire) wieder mit dem IEEE-1394-Anschluss an der Rückseite des Scanners.
- 18. Schließen Sie das Netzkabel wieder an.

Geschäftsbereich Document Imaging KODAK AG Postfach 600345 D-70327 Stuttgart DEUTSCHLAND

Document Imaging KODAK SOCIETÉ ANONYME 50, Avenue de Rhodanie CH-1001 Lausanne **SCHWEIZ** 

Document Imaging KODAK GESELLSCHAFT m.b.H. Albert-Schweitzer-Gasse 4 A-1148 Wien **ÖSTERREICH** 

EASTMAN KODAK COMPANY Document Imaging Rochester, New York 14650 UNITED STATES

www.kodak.com/go/docimaging

Kodak und Digital Science sind Marken der Eastman Kodak Company.

DOCUMENT<br>IMAGING

A-61167\_de 4/2005 Kat.-Nr. 8507543 ©Eastman Kodak Company, 2005

INNOVATION YOU CAN COUNT ON™